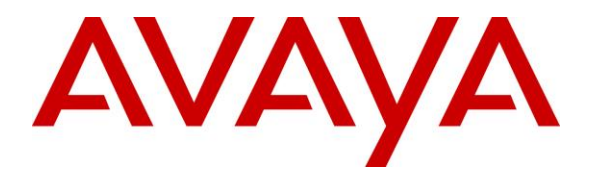

**Avaya Solution & Interoperability Test Lab**

# **Application Notes for Enghouse Interactive Communications Center 2016R2 with Avaya Aura® Communication Manager 7.0 using Avaya Aura® Application Enablement Services 7.0 – Issue 1.0**

## **Abstract**

These Application Notes describe the configuration steps required for Enghouse Interactive Communications Center 2016R2 to interoperate with Avaya Aura® Communication Manager 7.0 using Avaya Aura® Application Enablement Services 7.0. Enghouse Interactive Communications Center is a multi-channel and multi-contact solution that can handle voice, fax, web, and email contacts.

The compliance testing focused on the voice integrati on with Avaya Aura® Communication Manager via the Avaya Aura® Application Enablement Services Telephony Services Application Programming Interface and Device, Media, and Call Control interface.

Readers should pay attention to **Section [2](#page-2-0)**, in particular the scope of testing as outlined in **Section [2.1](#page-3-0)** as well as any observations noted in **Section [2.2](#page-3-1)**, to ensure that their own use cases are adequately covered by this scope and results.

Information in these Application Notes has been obtained through DevConnect compliance testing and additional technical discussions. Testing was conducted via the DevConnect Program at the Avaya Solution and Interoperability Test Lab.

## **1. Introduction**

These Application Notes describe the configuration steps required for Enghouse Interactive Communications Center (EICC) 2016R2 to interoperate with Avaya Aura® Communication Manager 7.0 using Avaya Aura® Application Enablement Services 7.0. EICC is a multi-channel and multi-contact solution that can handle voice, fax, web, and email contacts.

The compliance testing focused on the voice integration with Communication Manager via the Application Enablement Services Telephony Services Application Programming Interface (TSAPI) and Device, Media, and Call Control (DMCC) interface.

The agents and supervisors are configured as station users on Communication Manager, and have desktop computers running the Enghouse Interactive Desktop application. The ACD functionality such as queuing, work modes, and announcements are provided by EICC.

The TSAPI interface is used by EICC to monitor the agent and supervisor station extensions, provide screen pops and call control for agent desktops, route incoming calls using adjunct routing capability, and support enable/disable of call forwarding and message waiting lamps using set value capability.

The DMCC interface is used by EICC to support voicemail, announcement, and basic call recording features. Voicemail and announcement calls were redirected to an available virtual IP softphone to terminate to EICC, and recording was accomplished by intruding a virtual IP softphone via TSAPI single step conference onto an active call to pick up the media for recording.

## <span id="page-2-0"></span>**2. General Test Approach and Test Results**

The feature test cases were performed both automatically and manually. Upon start of the EICC application, the application automatically used TSAPI to query device name, requested device monitoring, and registered for VDN routing. The application also automatically used DMCC to register the virtual IP softphones.

For the manual part of the testing, incoming calls were made to the general routing VDNs. The EICC server used query results and event reports to track agent states, and specified calls to be routed to available agents or to call treatment VDNs. Manual call controls from both the agent telephones and the agent desktop computers were exercised to verify call control features such as answering and transferring of calls.

Voicemail was tested by not answering call at the agent, and have the call covered to EICC with proper leaving of voice message and activation of agent message waiting lamp. Manual call was then made from the agent to the voicemail VDN to retrieve voice message and verify proper deactivation of message waiting lamp.

The serviceability test cases were performed manually by disconnecting and reconnecting the Ethernet connection to the EICC server.

The verification of tests included human checking of proper states at the telephones, and of capturing and analyzing the TSAPI and DMCC message traces from the EICC server.

DevConnect Compliance Testing is conducted jointly by Avaya and DevConnect members. The jointly-defined test plan focuses on exercising APIs and/or standards-based interfaces pertinent to the interoperability of the tested products and their functionalities. DevConnect Compliance Testing is not intended to substitute full product performance or feature testing performed by DevConnect members, nor is it to be construed as an endorsement by Avaya of the suitability or completeness of a DevConnect member's solution.

## <span id="page-3-0"></span>**2.1. Interoperability Compliance Testing**

The interoperability compliance test included feature and serviceability testing.

The feature testing focused on verifying the following on EICC:

- Use of TSAPI query service to query device names.
- Use of TSAPI event report service to monitor agents, supervisor, and virtual IP softphones.
- Use of TSAPI routing service to route incoming calls.
- Use of TSAPI set value service to activate/deactivate call forwarding and message waiting indicator.
- Use of TSAPI call control service to support manual call control actions initiated from the agent desktop, to handle inbound voicemail calls to the virtual IP softphones, and to add virtual IP softphone to existing calls for media capture.
- Use of DMCC registration service to register and un-register the virtual IP softphones.
- Proper handling of call scenarios involving screen pop, inbound, outbound, ACD, non-ACD, drop, hold/reconnect, voicemail, blind/attended transfer, attended conference, call forwarding, supervisor monitor, multiple agents, multiple calls, queuing, send DTMF, long duration, and recording of basic calls.

The serviceability testing focused on verifying the ability of EICC to recover from adverse conditions, such as disconnecting/reconnecting Ethernet connection to EICC server and clients.

### <span id="page-3-1"></span>**2.2. Test Results**

All test cases were executed. The following were observations on EICC from the compliance testing.

- EICC created one DMCC version per virtual IP softphone by design.
- For the attended conference scenario, after the PSTN drops, one of the remaining agent's Phone Calls section reflected his/her name instead of name of the other agent.

#### **2.3. Support**

Technical support on EICC can be obtained through the following:

- **Phone:** (800) 513-2810
- **Web:** [www.enghouseinteractive.com](http://www.enghouseinteractive.com/)
- **Email:** [usa.support@enghouse.com](mailto:usa.support@enghouse.com)

# <span id="page-4-0"></span>**3. Reference Configuration**

The detailed administration of basic connectivity between Communication Manager and Application Enablement Services is not the focus of these Application Notes and will not be described.

The contact center devices used in the compliance testing are shown in the table below. In the compliance testing, EICC monitored two agents and one supervisor station extensions shown below.

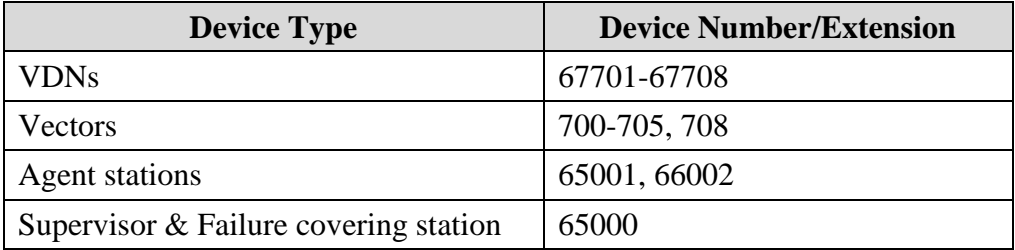

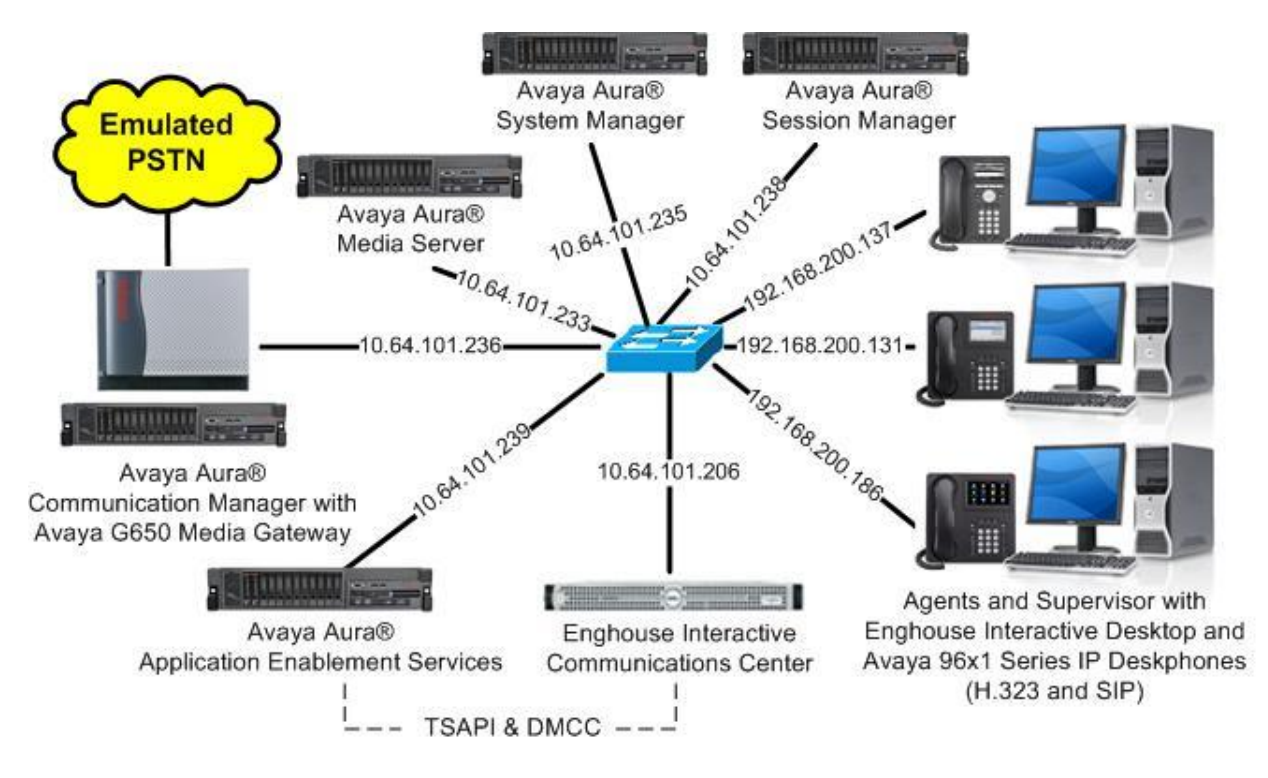

**Figure 1: Compliance Testing Configuration**

# **4. Equipment and Software Validated**

The following equipment and software were used for the sample configuration provided:

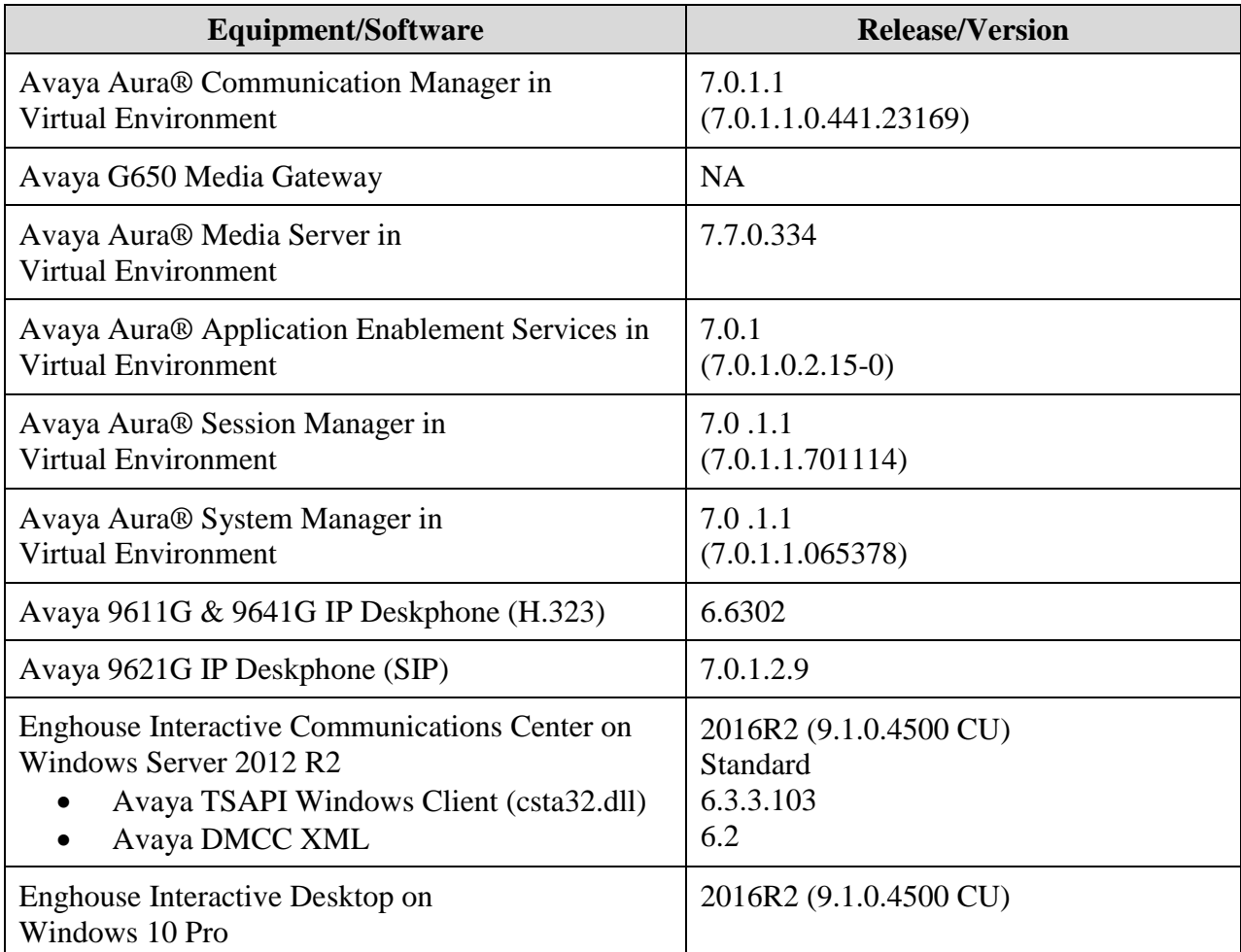

## **5. Configure Avaya Aura® Communication Manager**

This section provides the procedures for configuring Communication Manager. The procedures include the following areas:

- Verify license
- Administer CTI link
- Administer vectors and VDNs
- Administer voicemail coverage path
- Administer agents and supervisors
- Administer virtual IP softphones

### **5.1. Verify License**

Log in to the System Access Terminal to verify that the Communication Manager license has proper permissions for features illustrated in these Application Notes. Use the "display systemparameters customer-options" command to verify that the **Computer Telephony Adjunct Links**  customer option is set to "y" on **Page 4**. If this option is not set to "y", then contact the Avaya sales team or business partner for a proper license file.

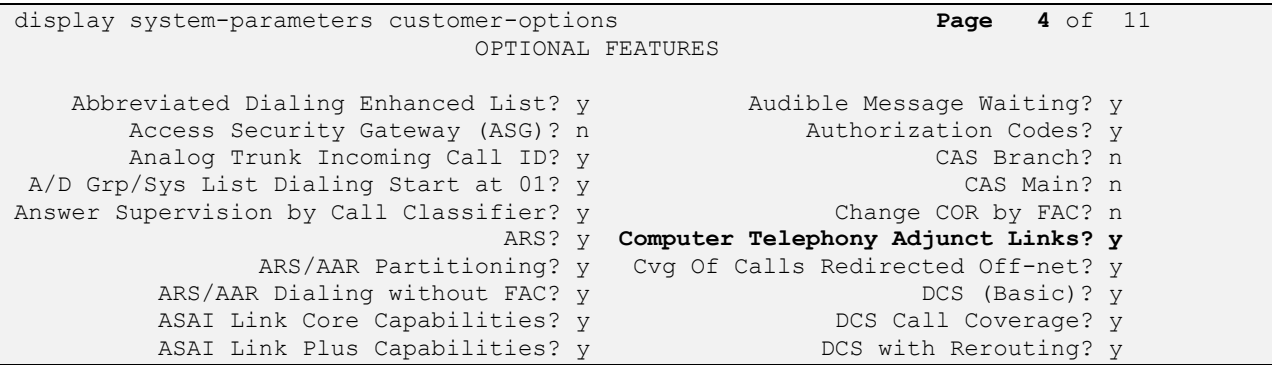

Navigate to **Page 7**, and verify that the **Vectoring (Basic)** customer option is set to "y".

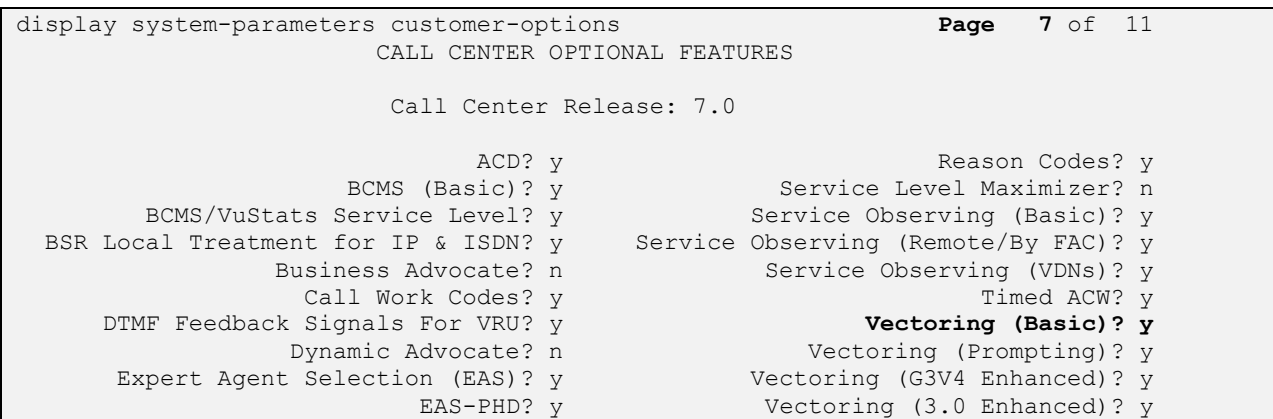

## <span id="page-7-0"></span>**5.2. Administer CTI Link**

Add a CTI link using the "add cti-link n" command, where "n" is an available CTI link number. Enter an available extension number in the **Extension** field. Note that the CTI link number and extension number may vary. Enter "ADJ-IP" in the **Type** field, and a descriptive name in the **Name** field. Default values may be used in the remaining fields.

```
add cti-link 1 Page 1 of 3
                                                    CTI LINK
CTI Link: 1
Extension: 60111
        Type: ADJ-IP
\sim 100 \sim 100 \sim 100 \sim 100 \sim 100 \sim 100 \sim 100 \sim 100 \sim 100 \sim 100 \sim 100 \sim 100 \sim 100 \sim 100 \sim 100 \sim 100 \sim 100 \sim 100 \sim 100 \sim 100 \sim 100 \sim 100 \sim 100 \sim 100 \sim 
        Name: AES CTI Link
```
## <span id="page-7-1"></span>**5.3. Administer Vectors and VDNs**

Administer a set of vectors and VDNs per EICC installation document [3]. These vectors and VDNs provide general routing and different call treatments to incoming calls. The vectors and VDNs that were used for the compliance testing are shown below.

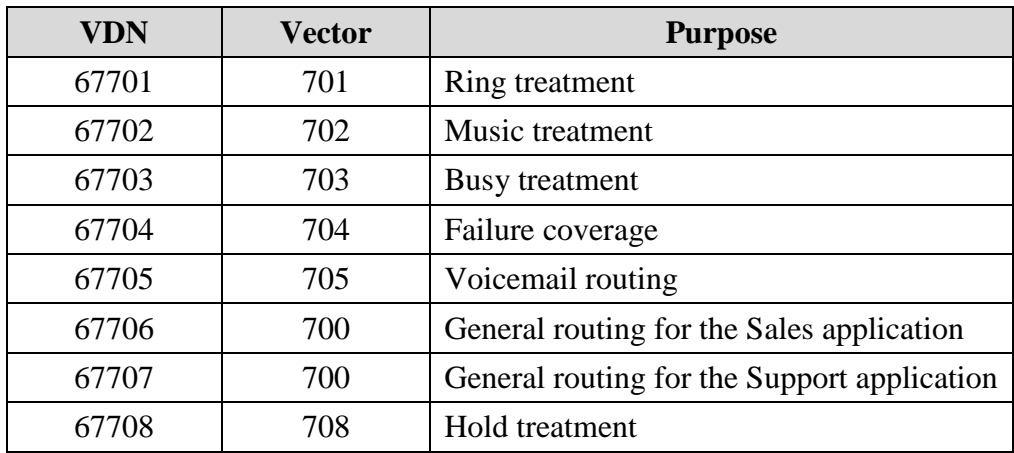

#### <span id="page-8-0"></span>**5.3.1. Failure Coverage**

Modify a vector using the "change vector n" command, where "n" is an available vector number. This vector will provide failure coverage and routing to the CTI link defined in **Section [5.2](#page-7-0)**. Note that the vector **Number** and **route-to number** may vary, and that the **route-to number** is used as the covering point in case of failure from the adjunct routing step.

In the compliance testing, the supervisor extension from **Section [3](#page-4-0)** was used as the covering point. As shown below, use "SC Fail" as the vector **Name**, with the wait treatment and remaining vector steps as specified in the EICC installation document [3].

change vector 704 Page 1 of 6 CALL VECTOR Number: 704 Name: SC Fail Multimedia? n Attendant Vectoring? n Meet-me Conf? n Lock? n Basic? y EAS? y G3V4 Enhanced? y ANI/II-Digits? y ASAI Routing? y Prompting? y LAI? y G3V4 Adv Route? y CINFO? y BSR? y Holidays? y Variables? y 3.0 Enhanced? y 01 **adjunct routing link 1** 02 **wait-time 5 secs hearing silence** 03 **route-to number 65000 with cov n if unconditionally** 04 **stop** 05

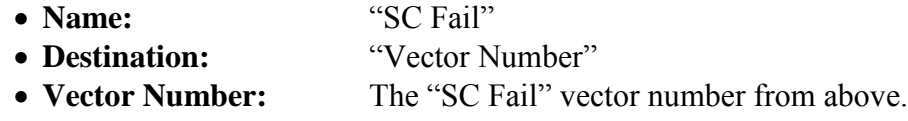

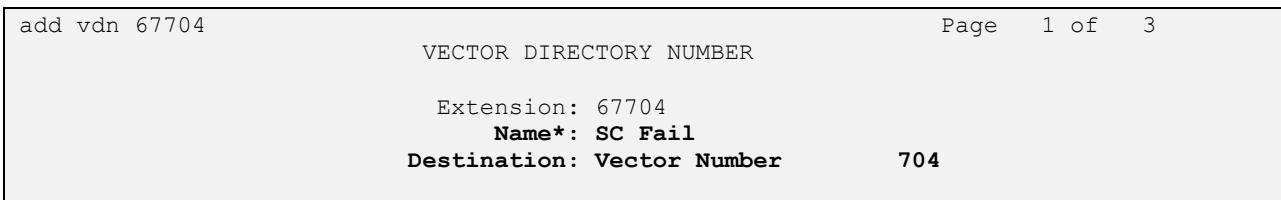

#### <span id="page-9-0"></span>**5.3.2. General Routing**

Modify a vector using the "change vector n" command, where "n" is an available vector number. This vector will provide general routing to the CTI link defined in **Section [5.2](#page-7-0)**. Note that the vector **Number** and **route-to number** may vary, and that the **route-to number** is used as the covering point in case of failure from the adjunct routing step, and set to the failure coverage VDN from **Section [5.3.1](#page-8-0)**.

Enter a descriptive name for the vector **Name** field, and configure the remaining vector steps as specified in [3].

change vector 700 Page 1 of 6 CALL VECTOR **Number: 700 Name: EICC User Q** Multimedia? n Attendant Vectoring? n Meet-me Conf? n Lock? n Basic? y EAS? y G3V4 Enhanced? y ANI/II-Digits? y ASAI Routing? y Prompting? y LAI? y G3V4 Adv Route? y CINFO? y BSR? y Holidays? y Variables? y 3.0 Enhanced? y 01 **adjunct routing link 1** 02 **wait-time 2 secs hearing silence** 03 **route-to number 67704 with cov y if unconditionally** 04 **stop** 05

For each incoming call application, add a VDN using the "add vdn n" command, where "n" is an available extension. Associate this VDN with the newly added vector from above. For the compliance testing, two VDNs were added, as shown below.

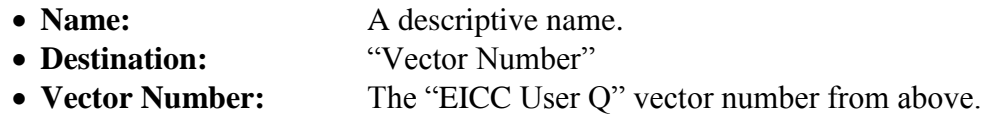

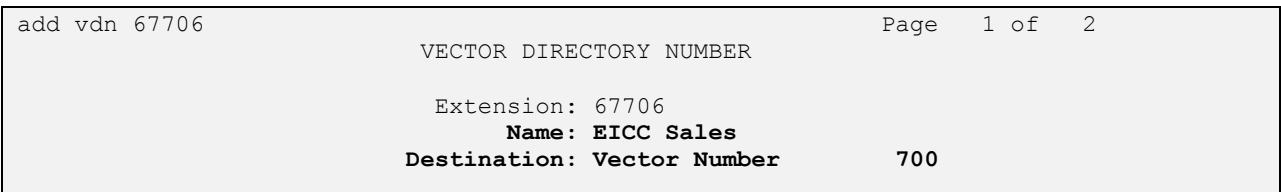

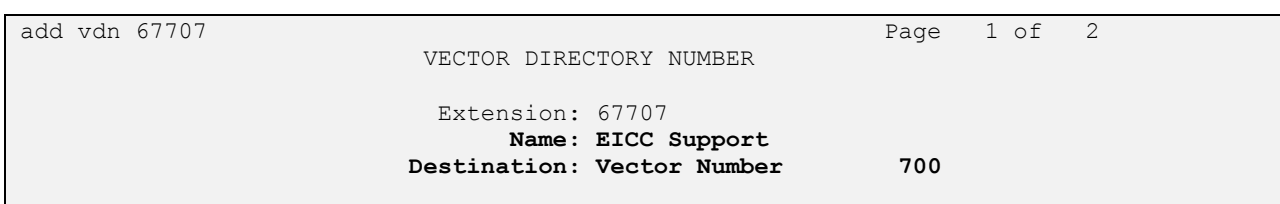

#### **5.3.3. Ring Treatment**

Modify a vector using the "change vector n" command, where "n" is an available vector number. This vector will provide ring treatment and routing to the CTI link defined in **Section [5.2](#page-7-0)**. Note that the vector **Number** and **route-to number** may vary, and that the **route-to number** is used as the covering point in case of failure from the adjunct routing step, and set to the failure coverage VDN from **Section [5.3.1](#page-8-0)**.

Enter a descriptive name for the vector **Name** field, and configure the remaining vector steps as specified in [3].

change vector 701 Page 1 of 6 CALL VECTOR **Number: 701 Name: SC Ring** Multimedia? n Attendant Vectoring? n Meet-me Conf? n Lock? n Basic? y EAS? y G3V4 Enhanced? y ANI/II-Digits? y ASAI Routing? y Prompting? y LAI? y G3V4 Adv Route? y CINFO? y BSR? y Holidays? y Variables? y 3.0 Enhanced? y 01 **adjunct routing link 1** 02 **wait-time 60 secs hearing ringback** 03 **route-to number 67704 with cov n if unconditionally** 04 **stop** 05

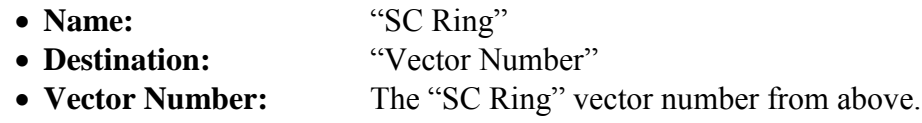

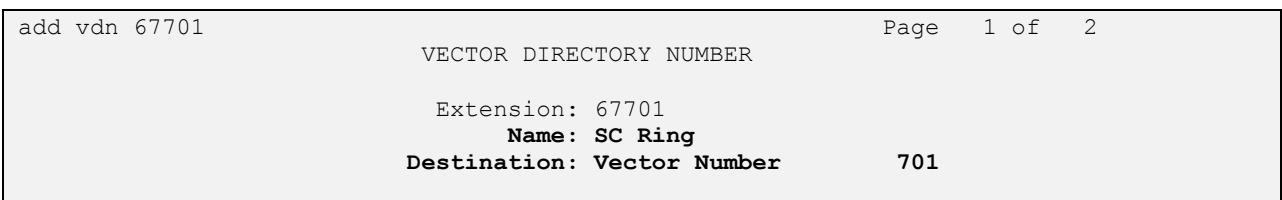

#### **5.3.4. Music Treatment**

Modify a vector using the "change vector n" command, where "n" is an available vector number. This vector will provide music treatment and routing to the CTI link defined in **Section [5.2](#page-7-0)**. Note that the vector **Number** and **route-to number** may vary, and that the **route-to number** is used as the covering point in case of failure from the adjunct routing step, and set to the failure coverage VDN from **Section [5.3.1](#page-8-0)**.

Enter a descriptive name for the vector **Name** field, and configure the remaining vector steps as specified in [3].

change vector 702 **Page 1 of 6**  CALL VECTOR **Number: 702 Name: SC Music** Multimedia? n Attendant Vectoring? n Meet-me Conf? n Lock? n Basic? y EAS? y G3V4 Enhanced? y ANI/II-Digits? y ASAI Routing? y Prompting? y LAI? y G3V4 Adv Route? y CINFO? y BSR? y Holidays? y Variables? y 3.0 Enhanced? y 01 **adjunct routing link 1** 02 **wait-time 60 secs hearing music** 03 **route-to number 67704 with cov n if unconditionally** 04 **stop** 05

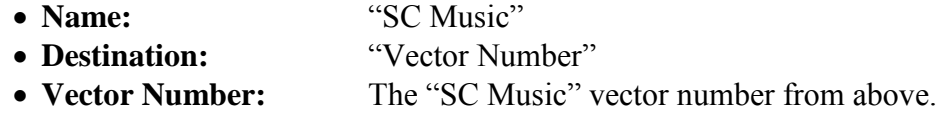

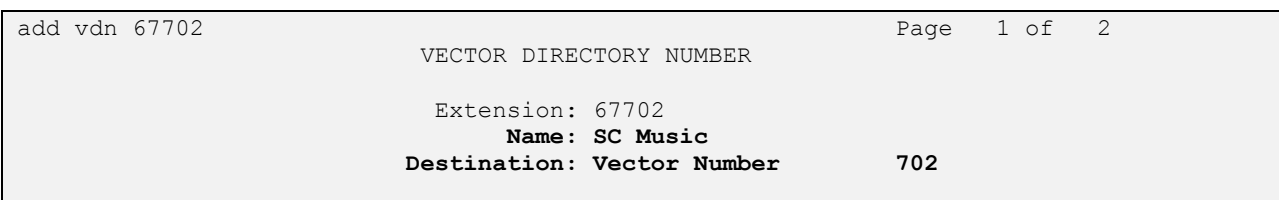

#### **5.3.5. Busy Treatment**

Modify a vector using the "change vector n" command, where "n" is an available vector number. This vector will provide busy treatment and routing to the CTI link defined in **Section [5.2](#page-7-0)**. Note that the vector **Number** may vary.

Enter a descriptive name for the vector **Name** field, and configure the remaining vector steps as specified in [3].

```
change vector 703 Page 1 of 6
                          CALL VECTOR
  Number: 703 Name: SC Busy
Multimedia? n Attendant Vectoring? n Meet-me Conf? n Lock? n
   Basic? y EAS? y G3V4 Enhanced? y ANI/II-Digits? y ASAI Routing? y
Prompting? y LAI? y G3V4 Adv Route? y CINFO? y BSR? y Holidays? y
Variables? y 3.0 Enhanced? y
01 adjunct routing link 1
02 busy
03
```
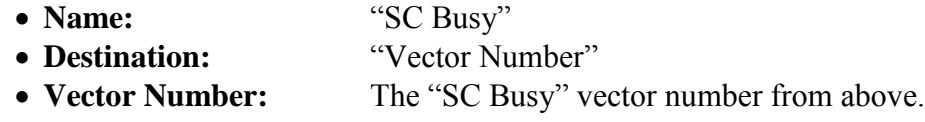

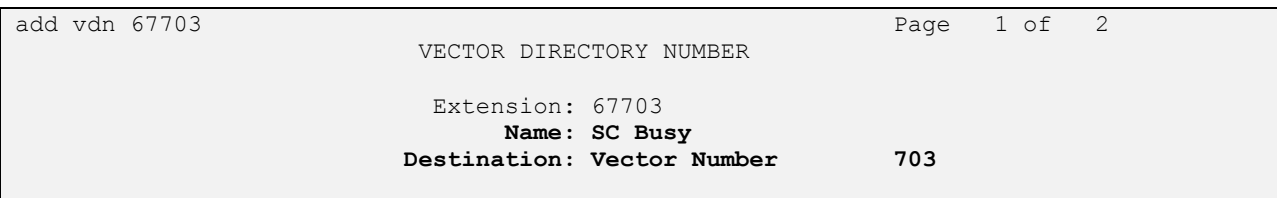

#### <span id="page-13-0"></span>**5.3.6. Voicemail Routing**

Modify a vector using the "change vector n" command, where "n" is an available vector number. This vector will provide voicemail routing to the CTI link defined in **Section [5.2](#page-7-0)**. Note that the vector **Number** may vary.

Enter a descriptive name for the vector **Name** field, and configure the remaining vector steps as specified in [3].

```
change vector 705 Page 1 of 6
                           CALL VECTOR
   Number: 705 Name: SC Voicemail
Multimedia? n Attendant Vectoring? n Meet-me Conf? n Lock? n
   Basic? y EAS? y G3V4 Enhanced? y ANI/II-Digits? y ASAI Routing? y
Prompting? y LAI? y G3V4 Adv Route? y CINFO? y BSR? y Holidays? y
Variables? y 3.0 Enhanced? y
01 adjunct routing link 1
02 wait-time 120 secs hearing ringback
03 stop
04
```
Add a VDN using the "add vdn n" command, where "n" is an available extension. Associate this VDN with the newly added vector from above.

> **Name: SC Voicemail Destination: Vector Number 705**

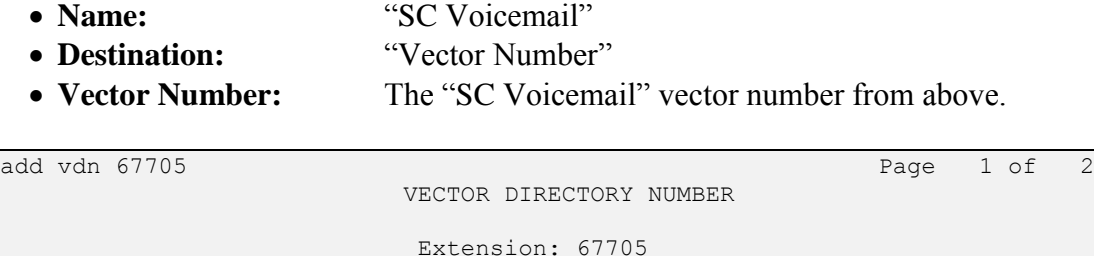

#### <span id="page-14-0"></span>**5.3.7. Hold Treatment**

Modify a vector using the "change vector n" command, where "n" is an available vector number. This vector will provide hold treatment and routing to the CTI link defined in **Section [5.2](#page-7-0)**. Note that the vector **Number** and **route-to number** may vary, and that the **route-to number** is used as the covering point in case of failure from the adjunct routing step, and set to the failure coverage VDN from **Section [5.3.1](#page-8-0)**.

Enter a descriptive name for the vector **Name** field, and configure the remaining vector steps as specified in [3].

change vector 708 Page 1 of 6 CALL VECTOR Number: 708 Name: SC Hold Multimedia? n Attendant Vectoring? n Meet-me Conf? n Lock? n Basic? y EAS? y G3V4 Enhanced? y ANI/II-Digits? y ASAI Routing? y Prompting? y LAI? y G3V4 Adv Route? y CINFO? y BSR? y Holidays? y Variables? y 3.0 Enhanced? y 01 **adjunct routing link 1** 02 **wait-time 60 secs hearing music** 03 **route-to number 67704 with cov n if unconditionally** 04 **stop** 05

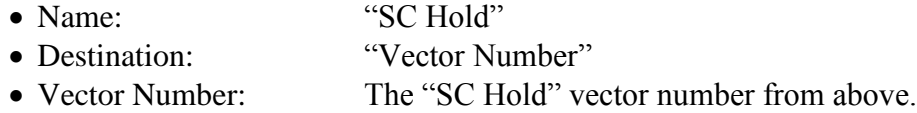

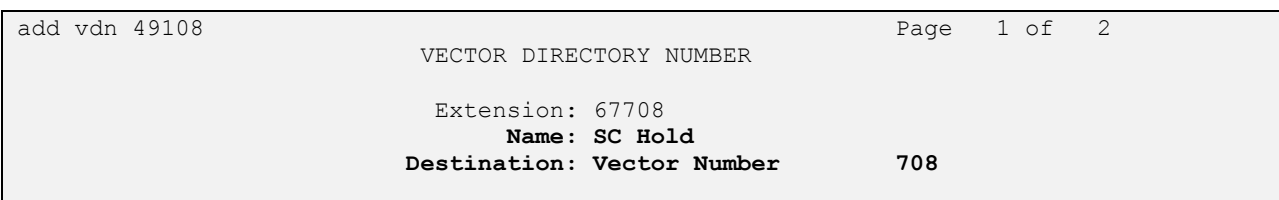

## <span id="page-15-0"></span>**5.4. Administer Voicemail Coverage Path**

Add a coverage path using the "add coverage path n" command, where "n" is an available coverage path number.

For the **Point1** field, enter "v67705" to designate as the first coverage point, where "67705" is the voicemail VDN extension from **Section [5.3.6](#page-13-0)**.

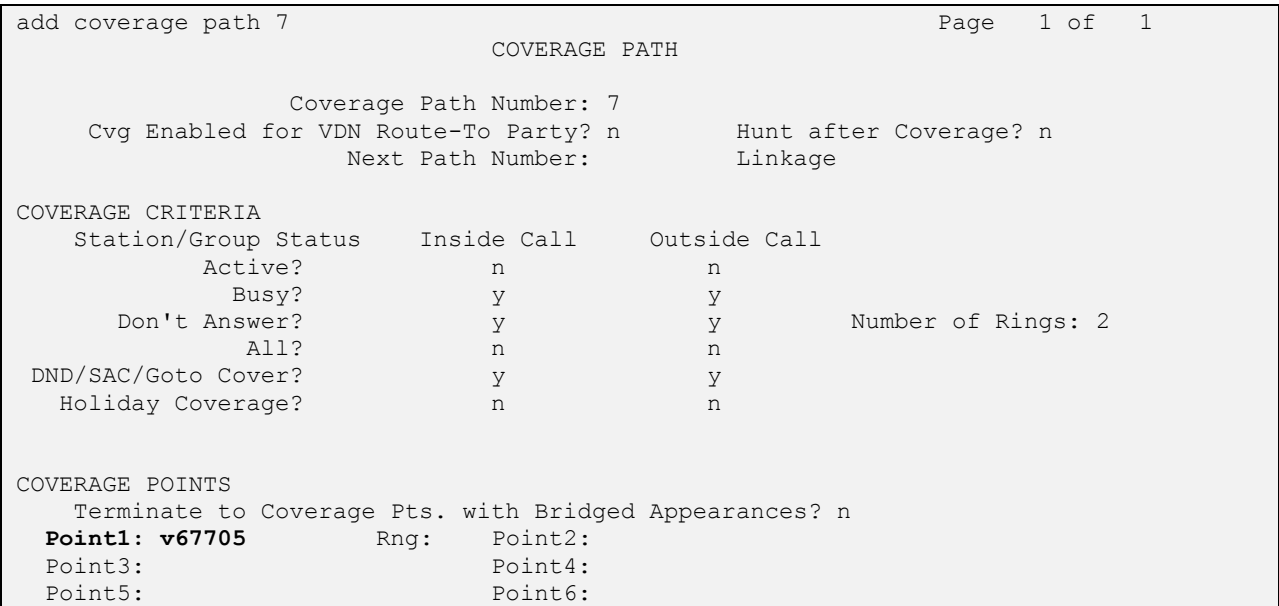

## **5.5. Administer Agents and Supervisors**

Use the "change station n" command, where "n" is first existing agent station extension from **Section [3](#page-4-0)**. In the **Coverage Path 1** field, enter the voicemail coverage path number from **Section [5.4](#page-15-0)**.

```
change station 65001 Page 1 of 5
                      STATION
Extension: 65001 Cock Messages? n BCC: 0
Type: 9611 Security Code: * TW: 1
Port: S00102 Coverage Path 1: 7 COR: 1
Name: CM7 Station 1 Coverage Path 2: COS: 1
 Hunt-to Station: Tests? y
STATION OPTIONS
Location: 1 Time of Day Lock Table:
 Loss Group: 19 Personalized Ringing Pattern: 1
 Message Lamp Ext: 65001
 Speakerphone: 2-way Mute Button Enabled? y
Display Language: english Button Modules: 0
Survivable GK Node Name:
  vivable GR: Noue Rame:<br>Survivable COR: internal Media Complex Ext:
 Survivable Trunk Dest? y IP SoftPhone? n
                             IP Video Softphone? n
                   Short/Prefixed Registration Allowed: default
```
Repeat this section for all agents and supervisors. In the compliance testing, two agents and one supervisor were configured as shown below.

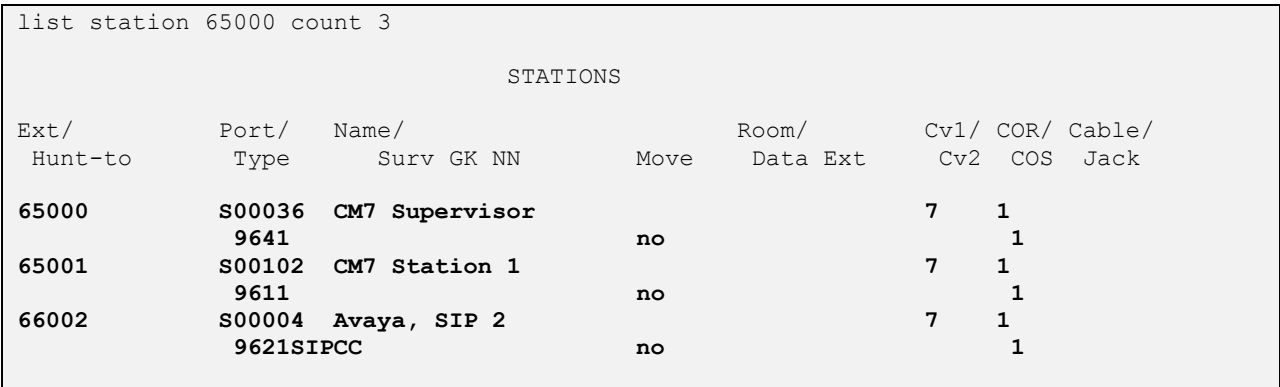

## <span id="page-17-0"></span>**5.6. Administer Virtual IP Softphones**

Add a virtual softphone using the "add station n" command, where "n" is an available extension number. Enter the following values for the specified fields, and retain the default values for the remaining fields.

- **Type:** "4624"
- **Name:** A descriptive name.
- **Security Code:** A desired value.
- **IP SoftPhone:** "y"

add station 67791 **Page 1 of 6 STATION** Extension: 67791 Lock Messages? n BCC: 0 **Type: 4624 Security Code: 123456** TN: 1 Port: S00129 Coverage Path 1: COR: 1 **Name: EICC Virtual #1** Coverage Path 2: COS: 1 Hunt-to Station: Tests? y STATION OPTIONS Location: Time of Day Lock Table: Loss Group: 19 Personalized Ringing Pattern: 1 Message Lamp Ext: 67791 Speakerphone: 2-way Mute Button Enabled? y Speakerphone: 2-way<br>Display Language: english Survivable GK Node Name: Survivable COR: internal Media Complex Ext:<br>Survivable COR: internal Media Complex Ext: Survivable Trunk Dest? y **IP SoftPhone? y** IP Video Softphone? n Short/Prefixed Registration Allowed: default

Repeat this section to administer the desired number of virtual IP softphones using sequential extension numbers and same security code value. In the compliance testing, two virtual IP softphones were administered as shown below.

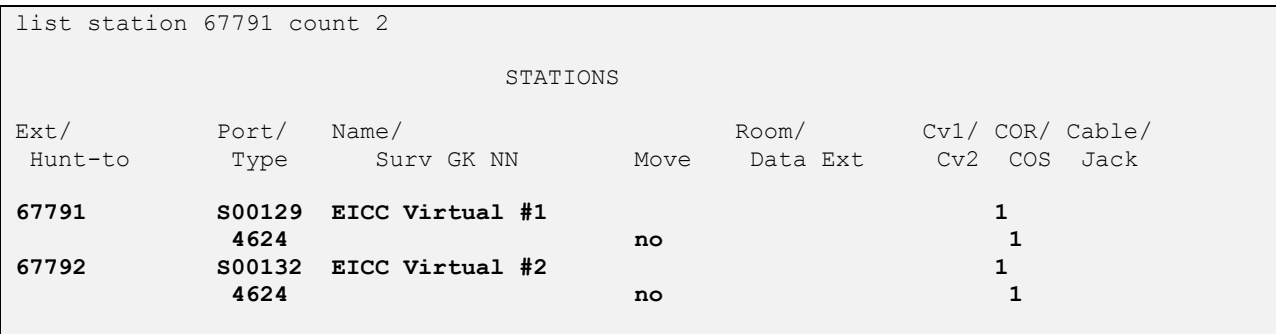

## **6. Configure Avaya Aura® Application Enablement Services**

This section provides the procedures for configuring Application Enablement Services. The procedures include the following areas:

- Launch OAM interface
- Verify license
- Administer TSAPI link
- Administer H.323 gatekeeper
- Administer EICC user
- Administer security database
- Administer ports
- Administer TCP settings
- Restart services
- Obtain Tlink name

#### **6.1. Launch OAM Interface**

Access the OAM web-based interface by using the URL "https://ip-address" in an Internet browser window, where "ip-address" is the IP address of the Application Enablement Services server.

The **Please login here** screen is displayed. Log in using the appropriate credentials.

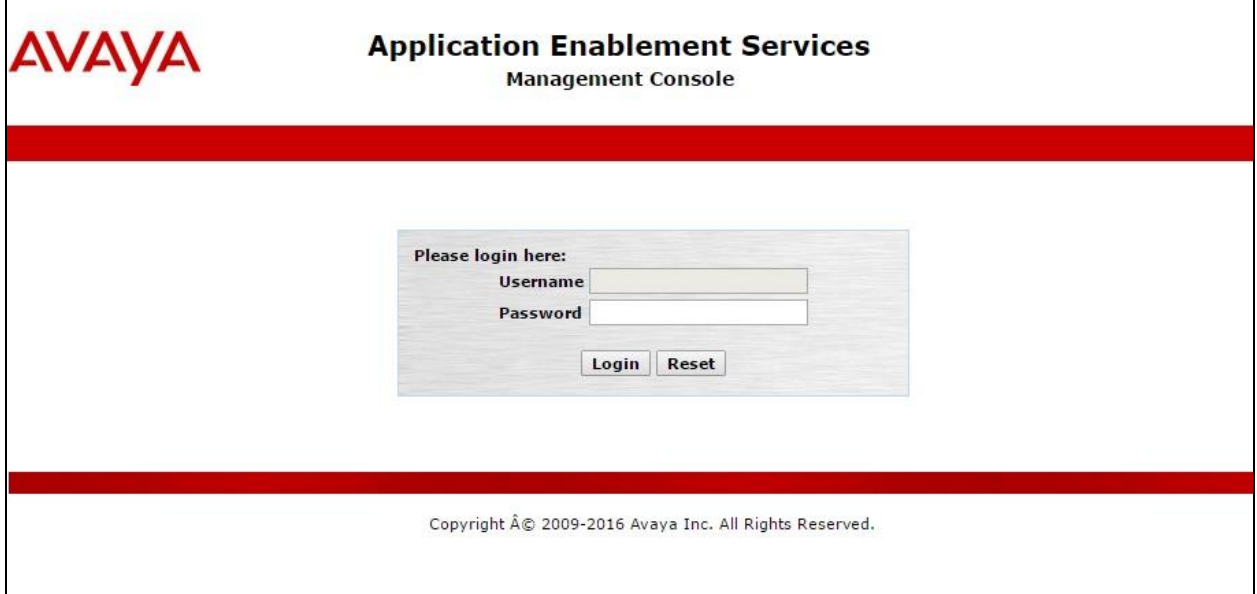

The **Welcome to OAM** screen is displayed next.

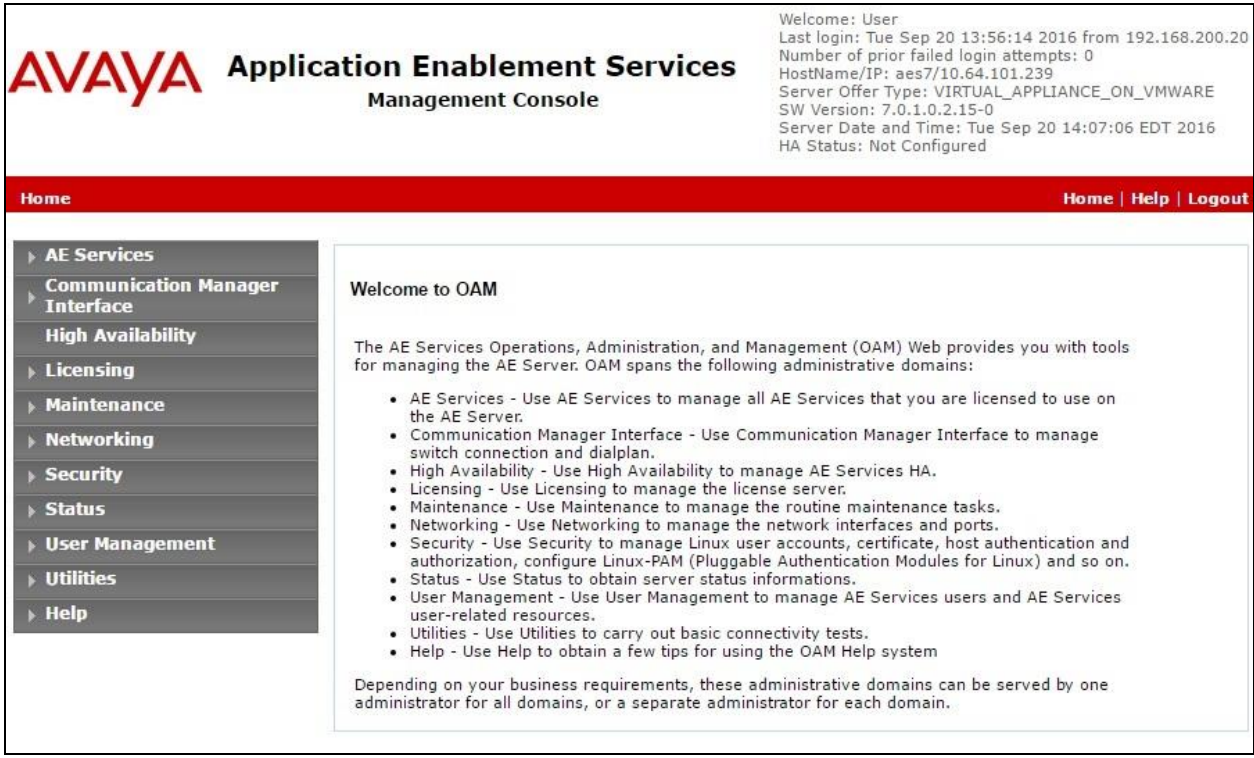

### **6.2. Verify License**

Select **Licensing**  $\rightarrow$  **WebLM Server Access** in the left pane, to display the applicable WebLM server log in screen (not shown). Log in using the appropriate credentials, and navigate to display installed licenses (not shown).

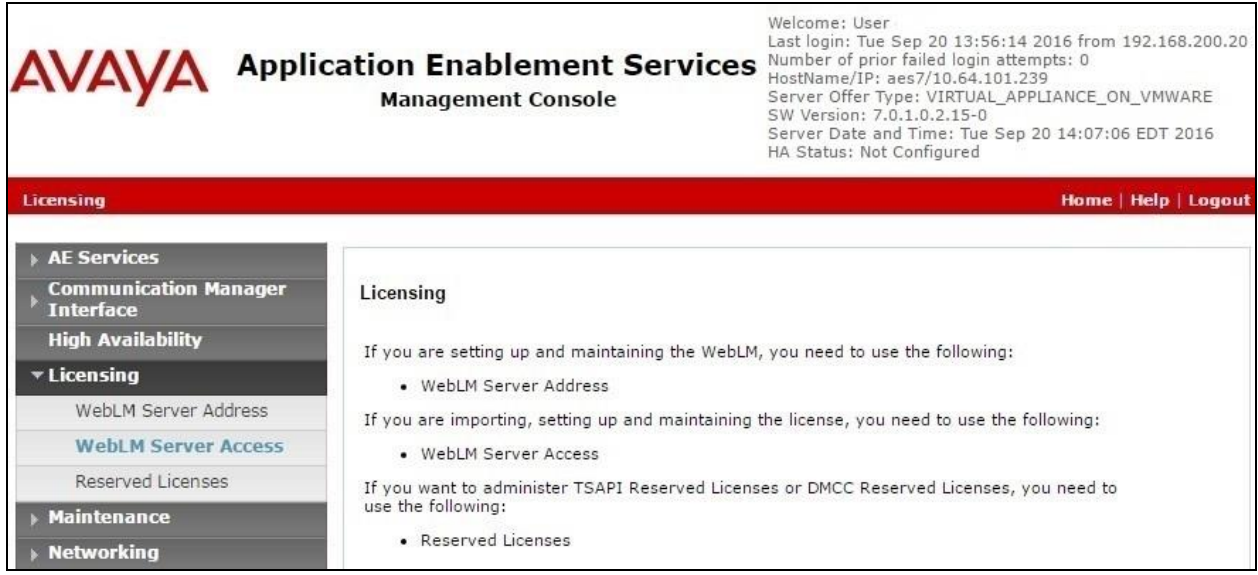

Select **Licensed products**  $\rightarrow$  **APPL\_ENAB**  $\rightarrow$  Application\_Enablement in the left pane, to display the **Application Enablement (CTI)** screen in the right pane.

Verify that there are sufficient licenses for **TSAPI Simultaneous Users** and **Device Media and Call Control**, as shown below. The TSAPI license is used for device monitoring and the DMCC license is used for the virtual IP softphones. Also verify that there is an applicable advanced switch license, in this case **AES ADVANCED LARGE SWITCH**.

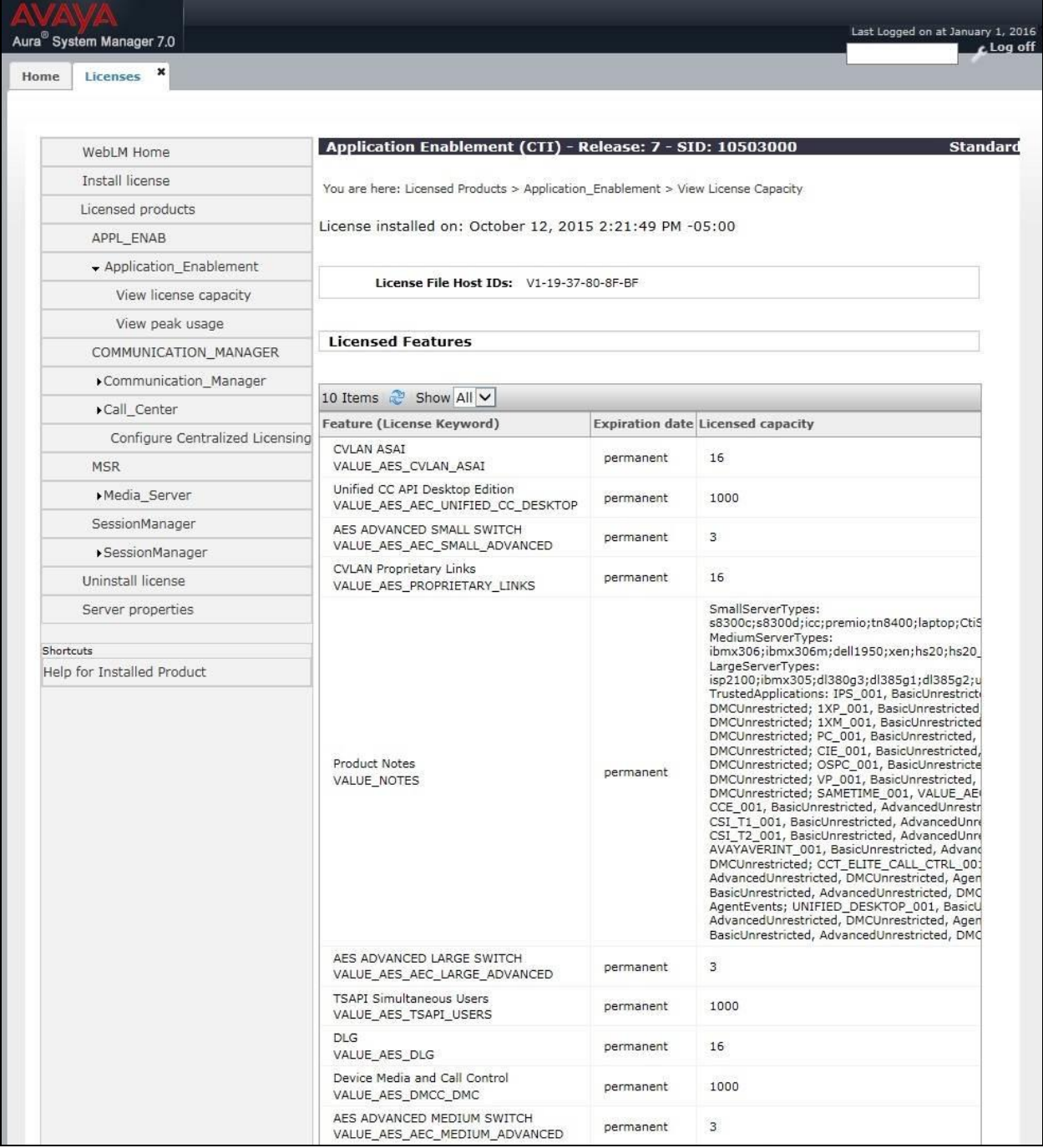

## <span id="page-21-0"></span>**6.3. Administer TSAPI Link**

Select AE Services  $\rightarrow$  TSAPI  $\rightarrow$  TSAPI Links from the left pane of the **Management Console**, to administer a TSAPI link. The **TSAPI Links** screen is displayed, as shown below. Click **Add Link**.

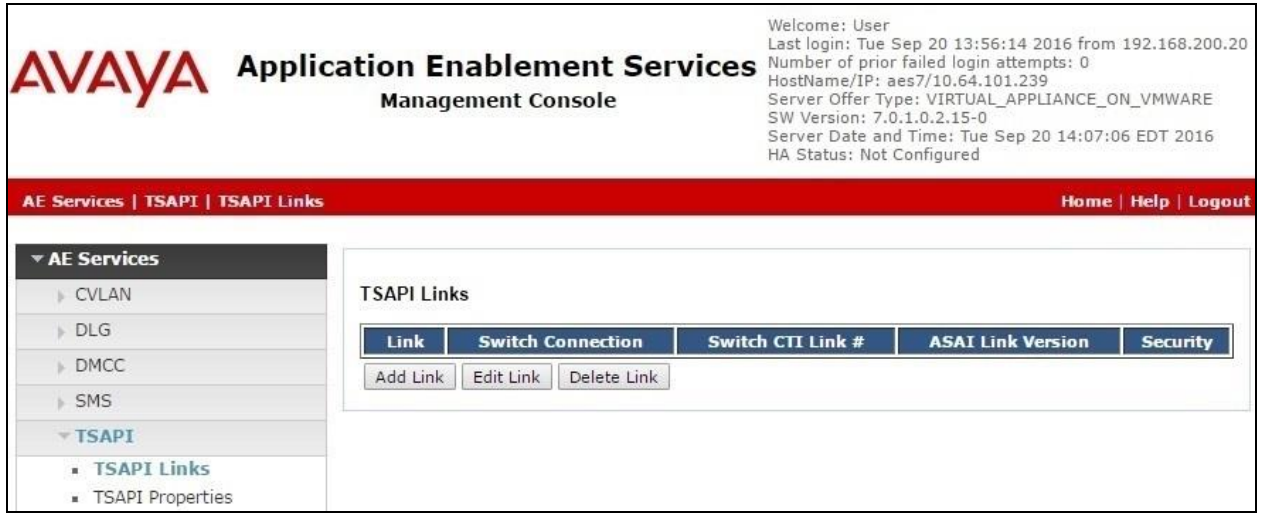

The **Add TSAPI Links** screen is displayed next.

The **Link** field is only local to the Application Enablement Services server, and may be set to any available number. For **Switch Connection**, select the relevant switch connection from the drop-down list. In this case, the existing switch connection "cm7" is selected. For **Switch CTI Link Number**, select the CTI link number from **Section [5.2](#page-7-0)**. Retain the default values in the remaining fields.

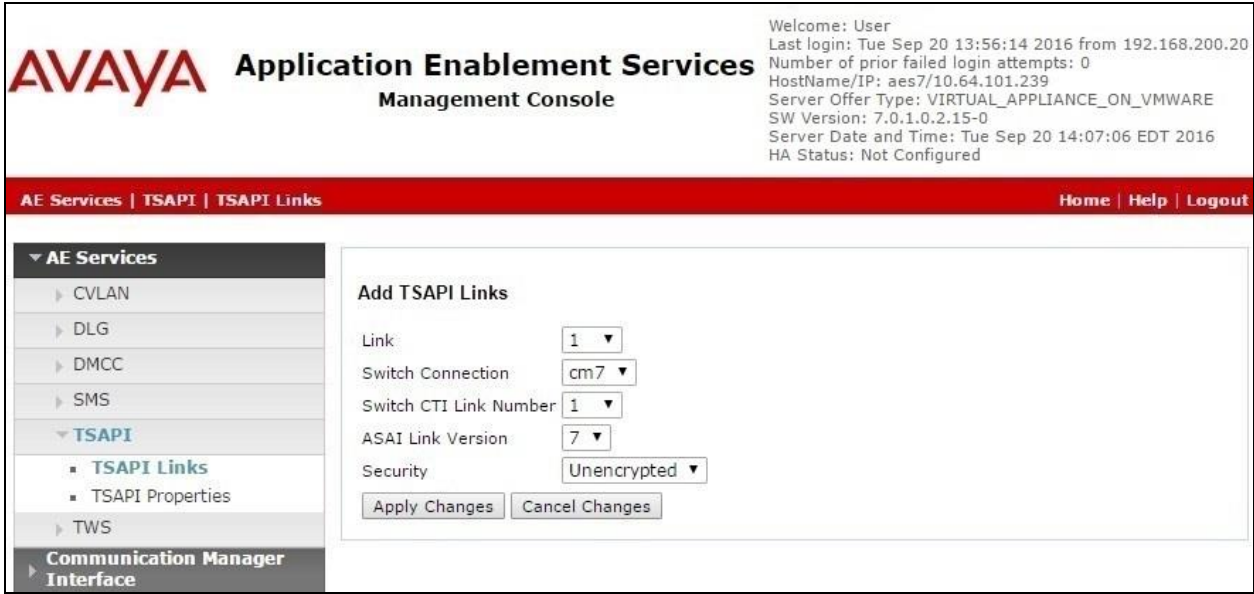

#### <span id="page-22-0"></span>**6.4. Administer H.323 Gatekeeper**

Select **Communication Manager Interface**  $\rightarrow$  **Switch Connections** from the left pane. The **Switch Connections** screen shows a listing of the existing switch connections.

Locate the connection name associated with the relevant Communication Manager, in this case "cm7", and select the corresponding radio button. Click **Edit H.323 Gatekeeper**.

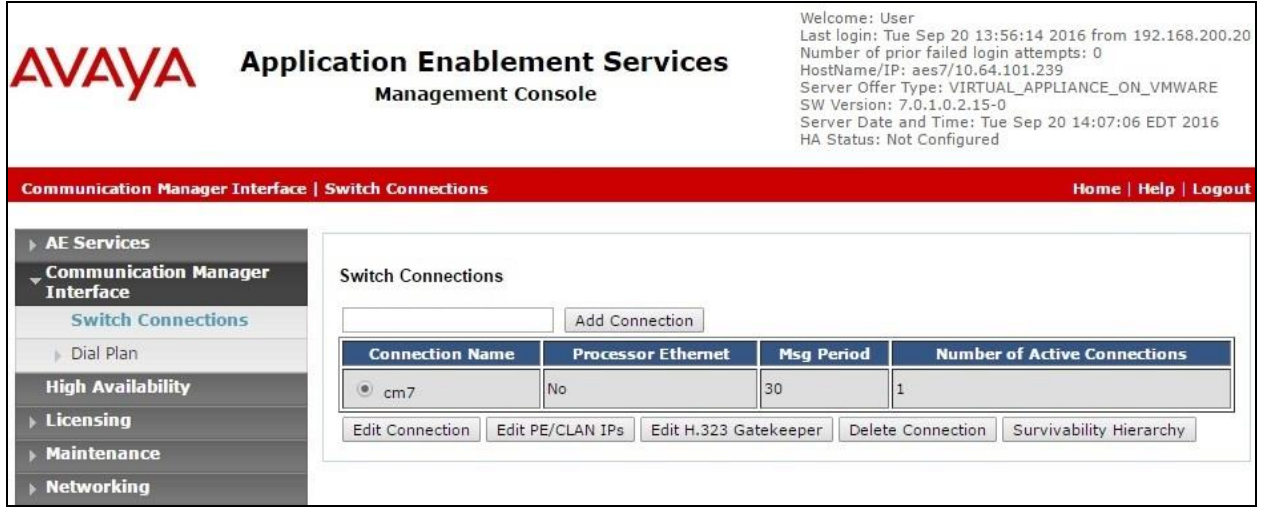

The **Edit H.323 Gatekeeper** screen is displayed next. Enter the IP address of a C-LAN circuit pack or the Processor C-LAN on Communication Manager to use as the H.323 gatekeeper, in this case "10.64.101.236" as shown below. Click **Add Name or IP**.

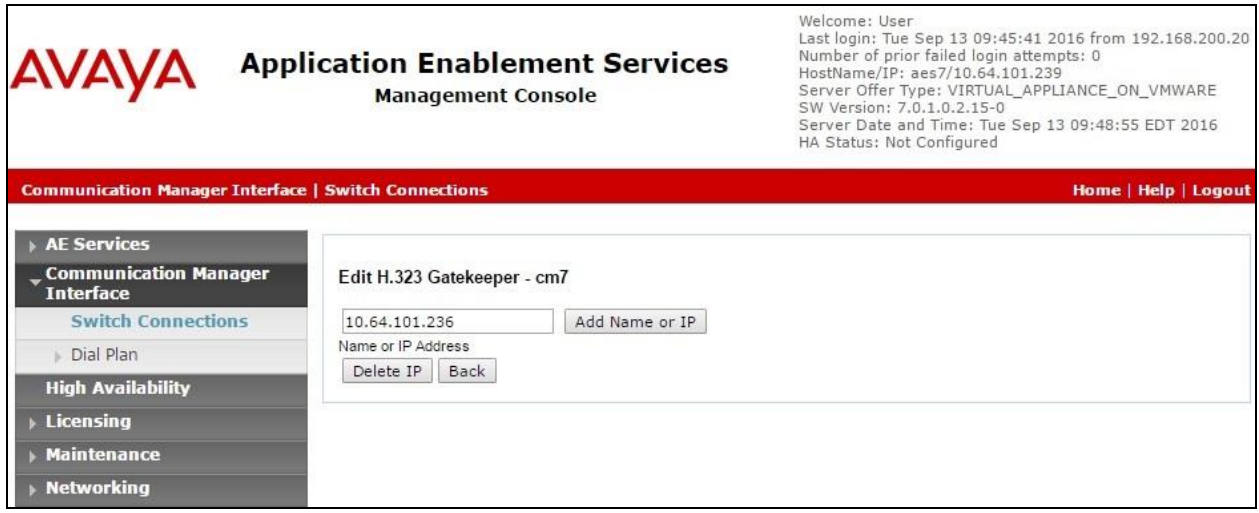

## <span id="page-23-0"></span>**6.5. Administer EICC User**

Select User Management  $\rightarrow$  User Admin  $\rightarrow$  Add User from the left pane, to display the Add **User** screen in the right pane.

Enter desired values for **User Id**, **Common Name**, **Surname**, **User Password**, and **Confirm Password**. For **CT User**, select "Yes" from the drop-down list. Retain the default value in the remaining fields.

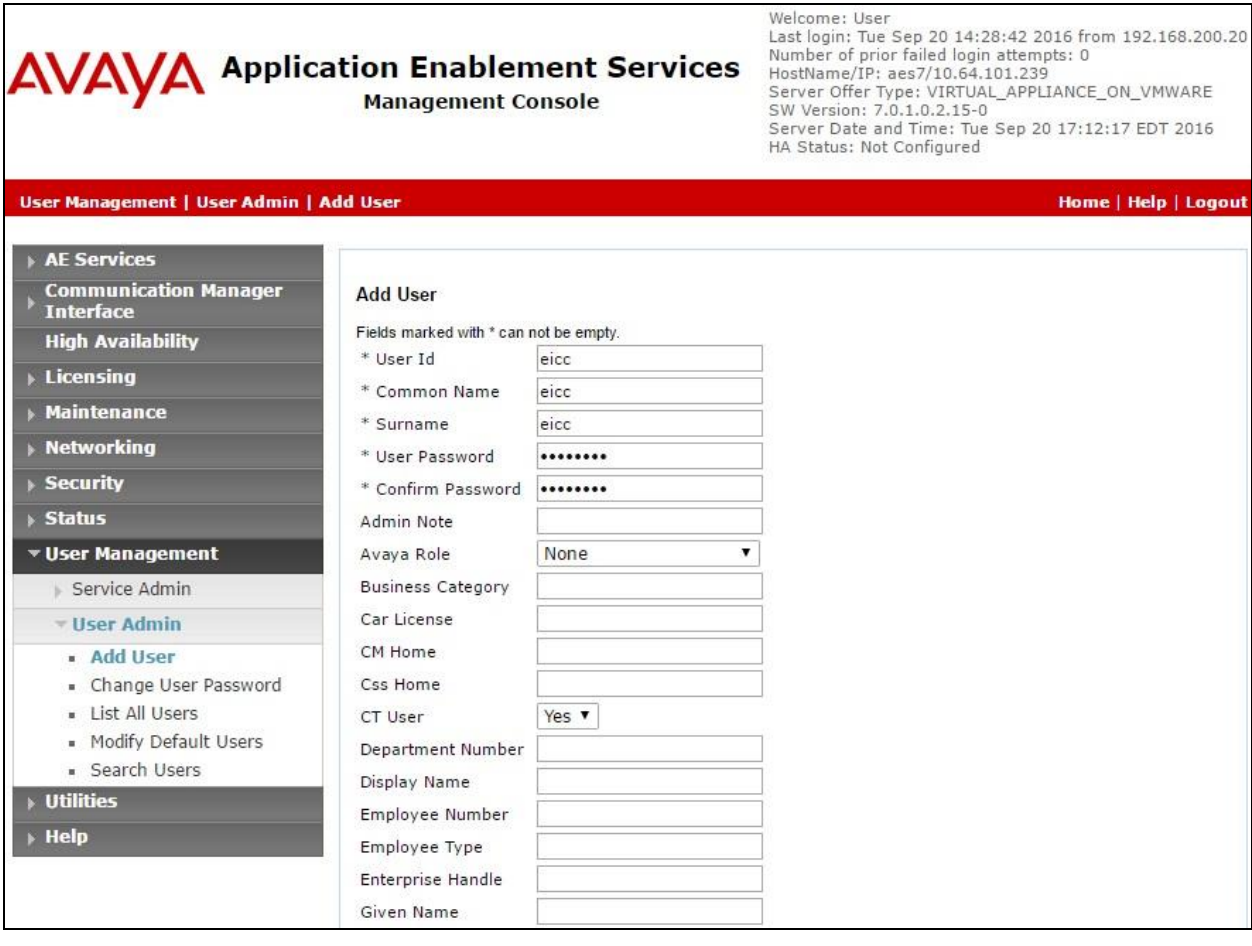

### **6.6. Administer Security Database**

Select **Security**  $\rightarrow$  **Security Database**  $\rightarrow$  **Control** from the left pane, to display the **SDB Control for DMCC, TSAPI, JTAPI and Telephony Web Services** screen in the right pane. Uncheck both fields below.

In the event that the security database is used by the customer with parameters already enabled, then follow reference [2] to configure access privileges for the EICC user from **Section [6.5](#page-23-0)**.

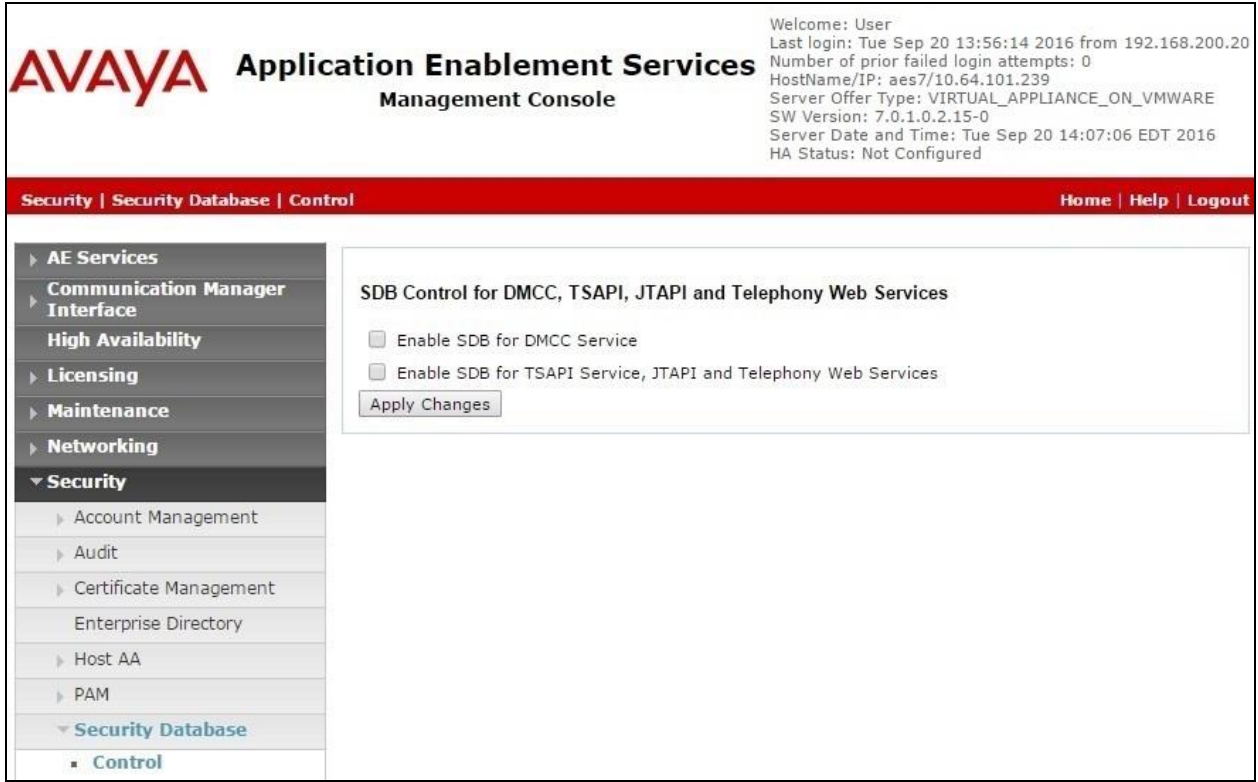

### **6.7. Administer Ports**

Select **Networking**  $\rightarrow$  **Ports** from the left pane, to display the **Ports** screen in the right pane.

In the **DMCC Server Ports** section, select the radio button for **Unencrypted Port** under the **Enabled** column, as shown below. Retain the default values in the remaining fields.

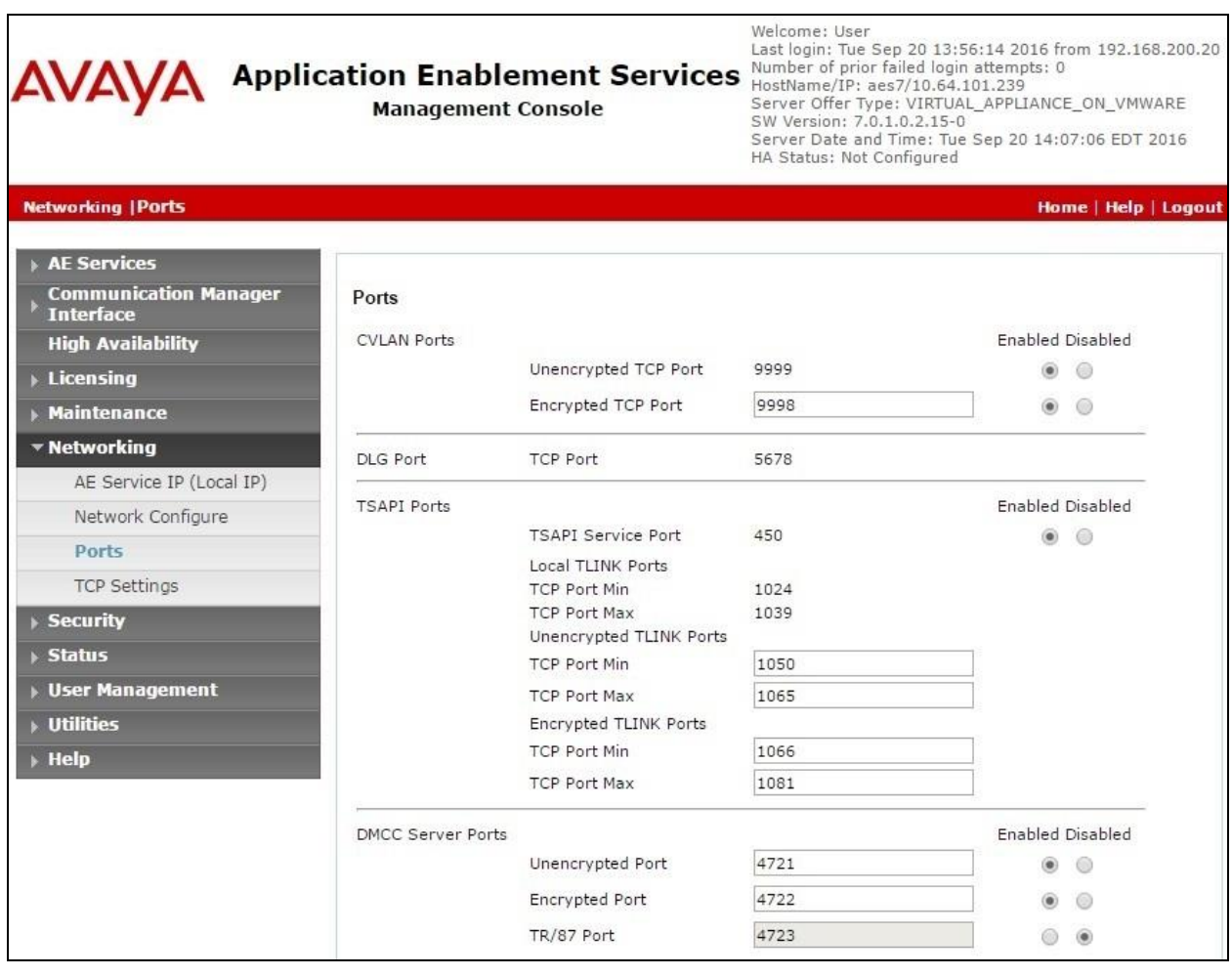

### **6.8. Administer TCP Settings**

Select **Networking**  $\rightarrow$  **TCP/TLS** Settings from the left pane, to display the **TCP** / **TLS** Settings screen in the right pane. For **TCP Retransmission Count**, select **TSAPI Routing Application Configuration (6)**, as shown below.

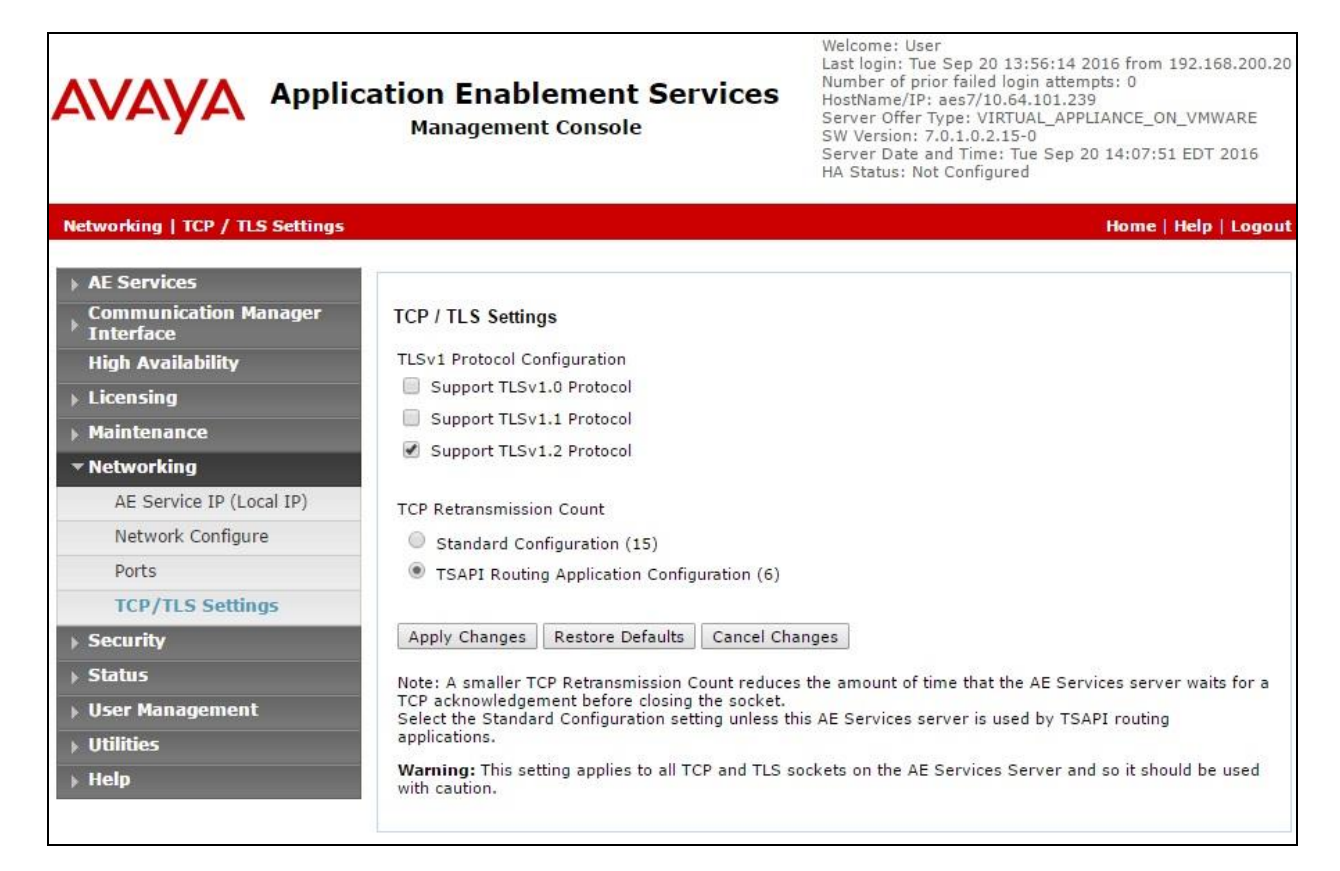

### **6.9. Restart Services**

Select **Maintenance**  $\rightarrow$  **Service Controller** from the left pane, to display the **Service Controller** screen in the right pane. Check **DMCC Service** and **TSAPI Service**, and click **Restart Service**.

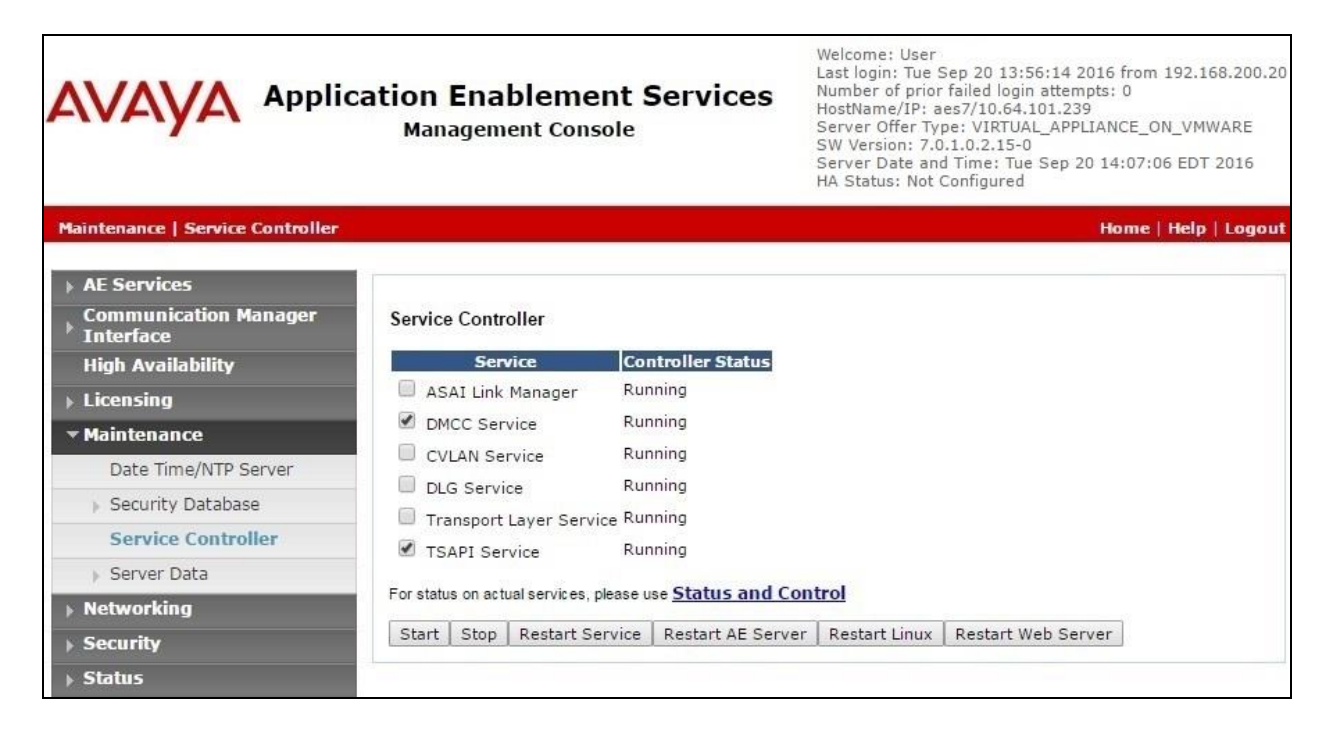

### **6.10. Obtain Tlink Name**

Select Security → Security Database → Tlinks from the left pane. The Tlinks screen shows a listing of the Tlink names. A new Tlink name is automatically generated for the TSAPI service. Locate the Tlink name associated with the relevant switch connection, which would use the name of the switch connection as part of the Tlink name. Make a note of the associated Tlink name, to be used later for configuring EICC.

In this case, the associated Tlink name is "AVAYA#**CM7**#CSTA#**AES7**". Note the use of the switch connection "CM7" from **Section [6.3](#page-21-0)** as part of the Tlink name.

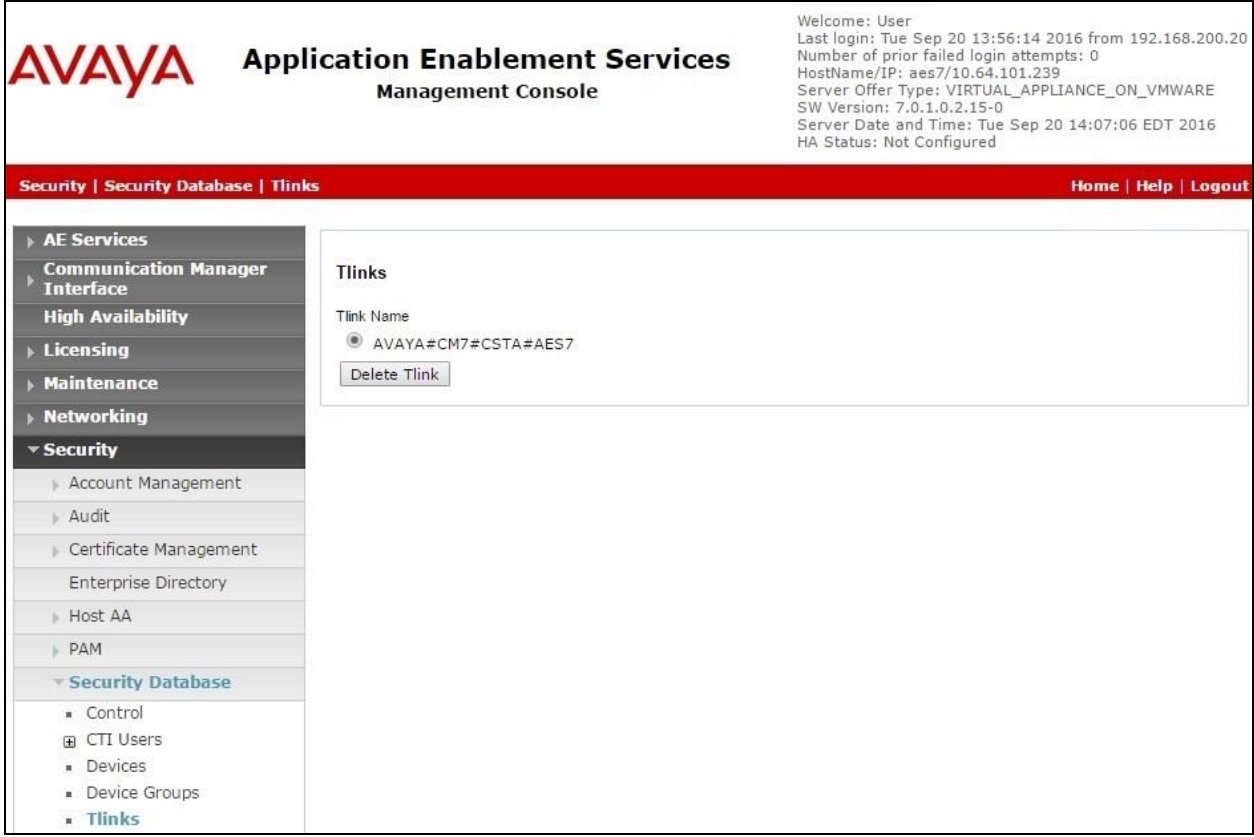

## **7. Configure Avaya Aura® Session Manager**

This section provides the procedures for configuring Session Manager. The procedures include the following areas:

- Launch System Manager
- Administer users

### **7.1. Launch System Manager**

Access the System Manager web interface by using the URL "https://ip-address" in an Internet browser window, where "ip-address" is the IP address of System Manager. Log in using the appropriate credentials.

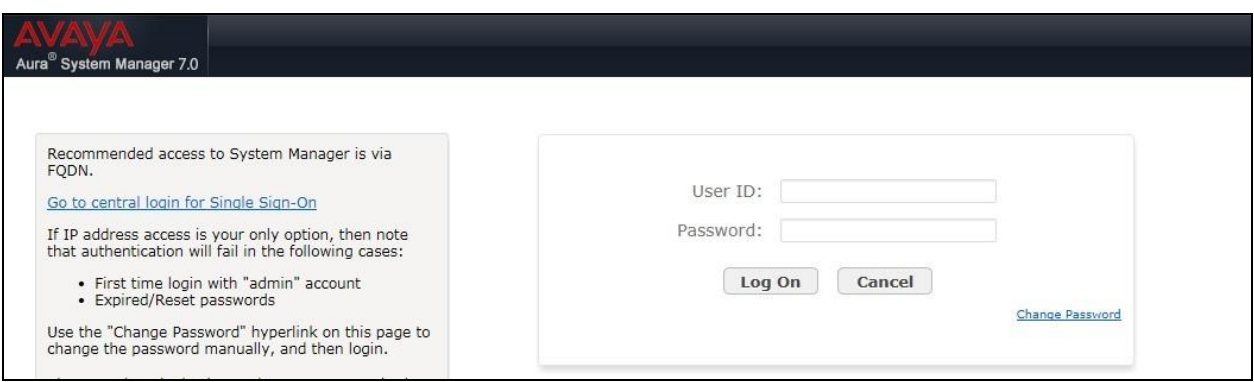

## **7.2. Administer Users**

In the subsequent screen (not shown), select **Users**  $\rightarrow$  **User Management**. Select **User Management**  $\rightarrow$  **Manage Users** from the left pane to display the User Management screen below. Select the entry associated with the first SIP agent station from **Section [3](#page-4-0)**, in this case "66002", and click **Edit**.

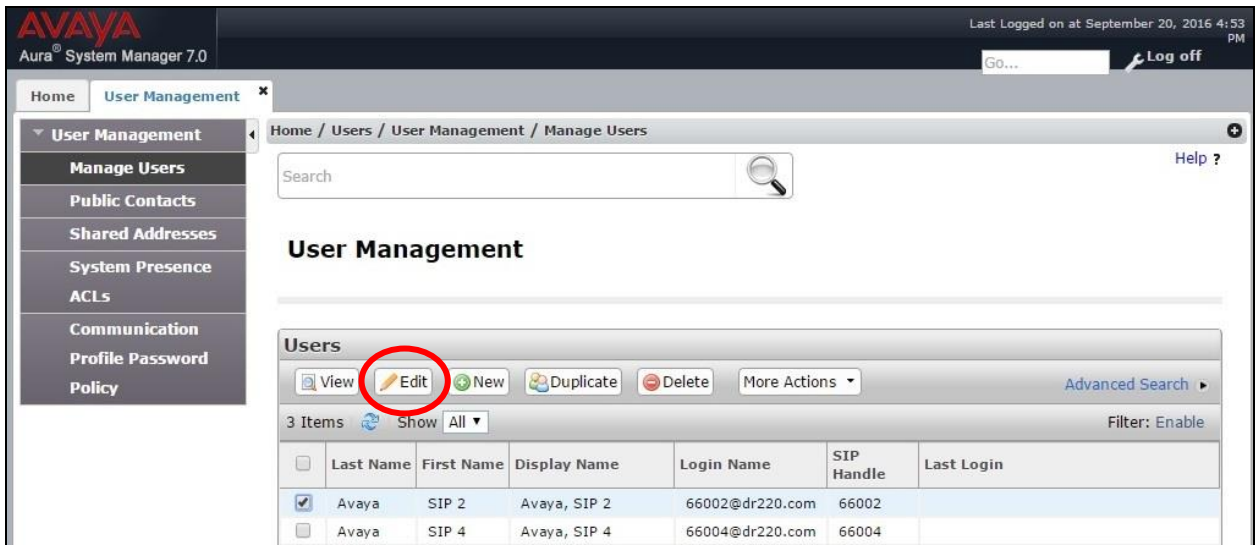

The **User Profile Edit** screen is displayed. Select the **Communication Profile** tab to display the screen below.

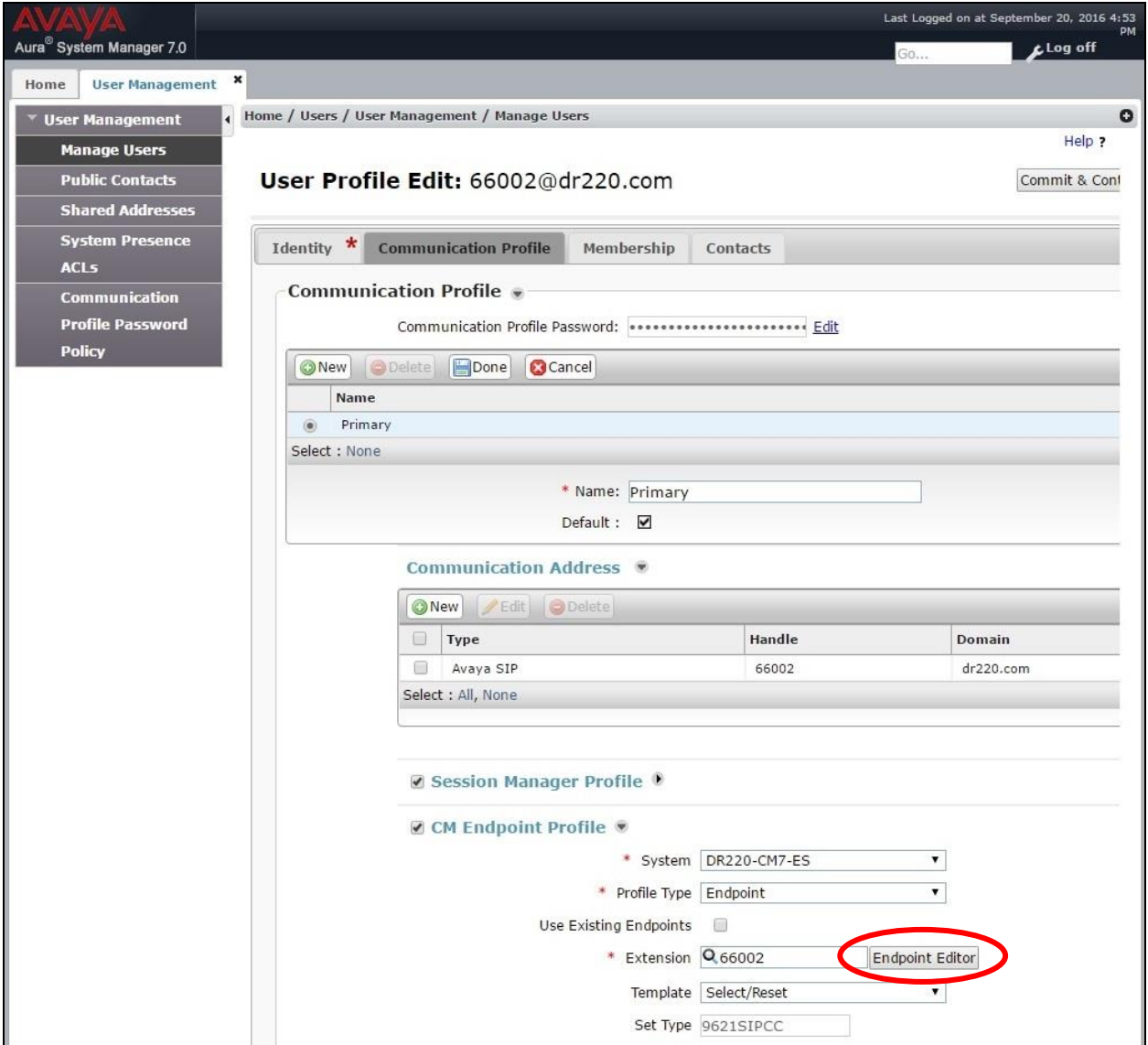

Navigate to the **CM Endpoint Profile** sub-section, and click **Endpoint Editor**.

The **Edit Endpoint** screen is displayed next. For **Type of 3PCC Enabled**, select "Avaya" from the drop-down list as shown below. Retain the default values in the remaining fields.

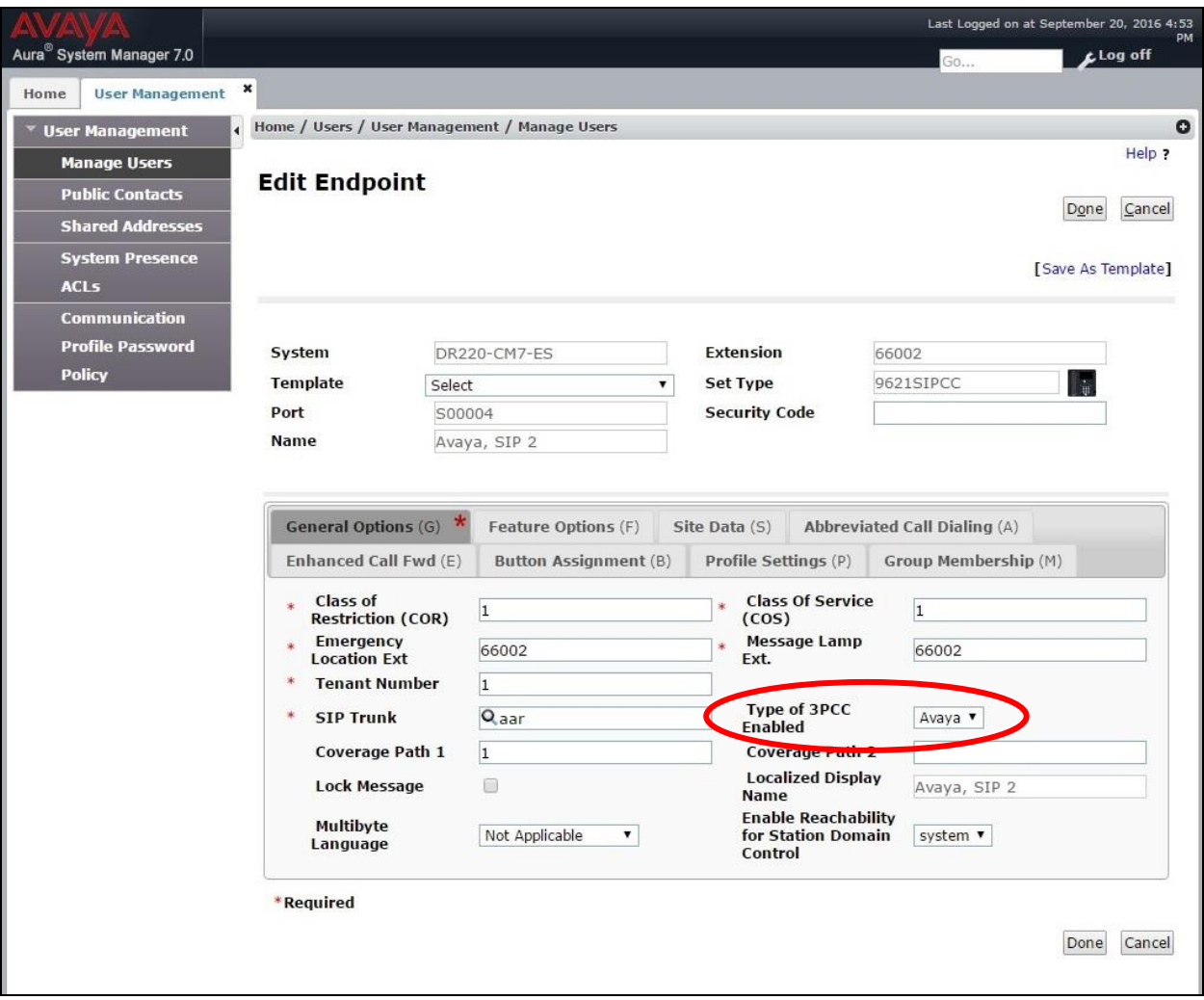

Repeat this section for all SIP agent users.

## **8. Configure Enghouse Interactive Communications Center**

This section provides the procedures for configuring the EICC server. The procedures include the following areas:

- Administer phone system type
- Administer phone system data
- Administer queues
- Administer agents and supervisors
- Administer mailboxes
- Administer lines

The configuration of EICC is typically performed by Enghouse Interactive installation technicians or third party resellers. The procedural steps are presented in these Application Notes for informational purposes.

### **8.1. Administer Phone System Type**

At the conclusion of installation, the **Installation Process** screen will be displayed by the Installation Wizard. Follow [3] to import licenses and configure the default company.

The **Installation Process** screen shown below is displayed next. Click the **Run** icon associated with **Define Phone System Type**.

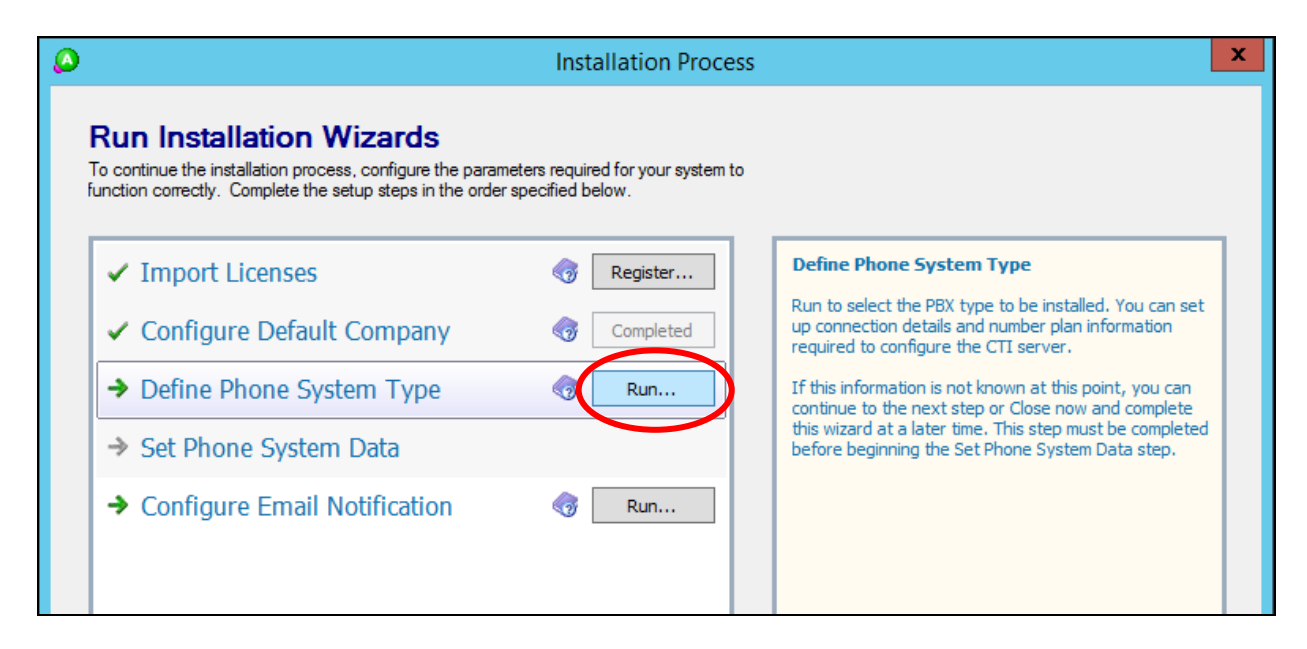

The **Phone System Type** screen is displayed. For **PBX Type**, select "Avaya Communication Manager (ACM)".

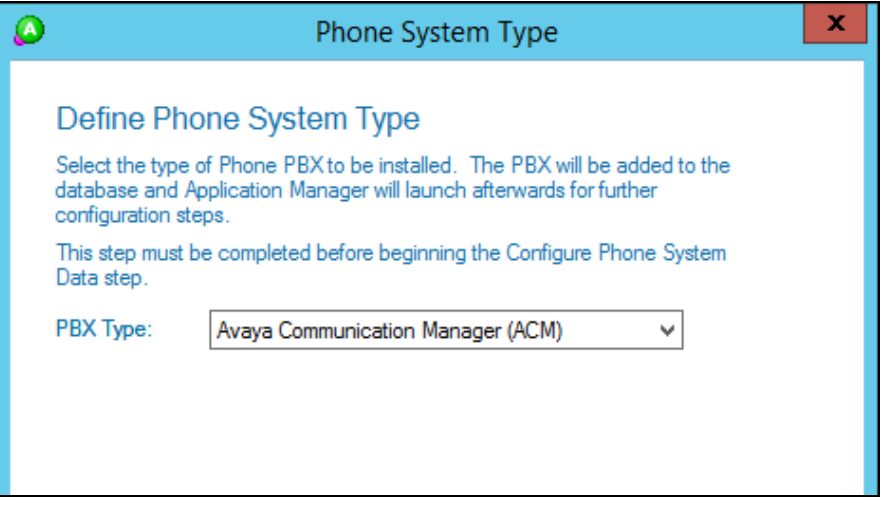

#### **8.2. Administer Phone System Data**

The **Installation Process** screen shown below is displayed next. Click the **Run** icon associated with **Set Phone System Data**  $\rightarrow$  **Configure PBX Connection**.

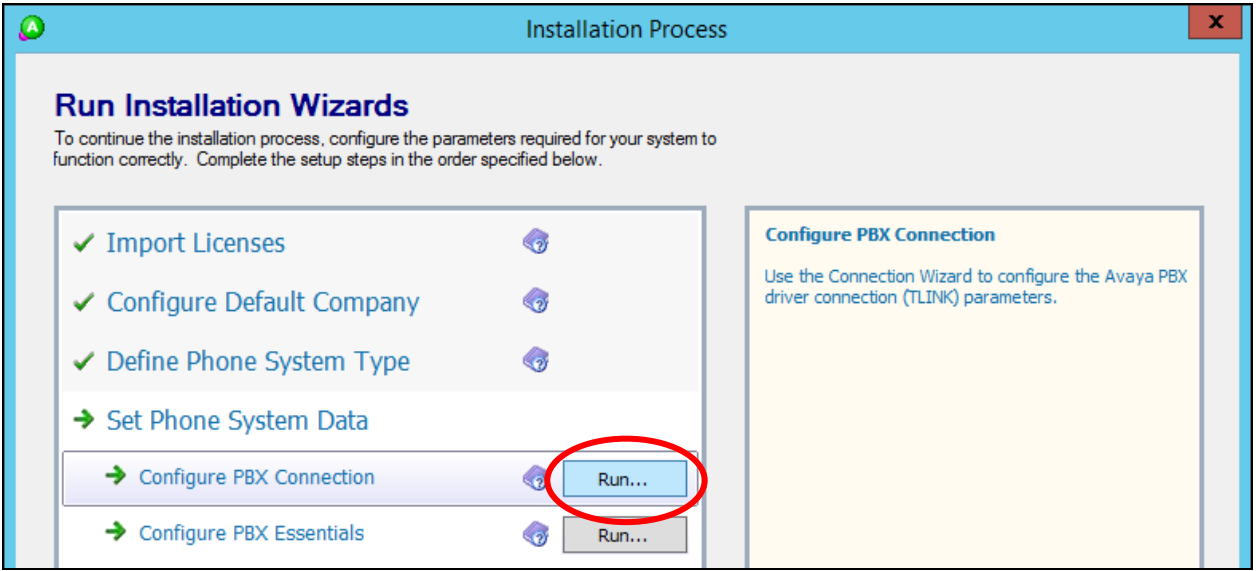

The **Avaya CM PBX Setup Wizard**  $\rightarrow$  **Configure PBX Connection** screen is displayed. For **PBX Driver Name**, enter the Tlink name from **Section [6.3](#page-21-0)**, as shown below. Retain the default value in the remaining field.

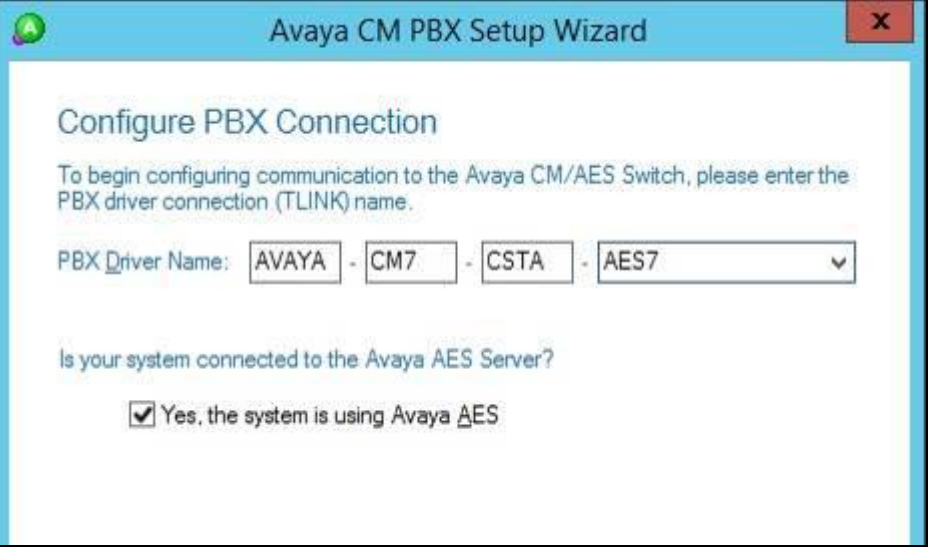

The **Avaya CM PBX Setup Wizard**  $\rightarrow$  **Configure Avaya CTI User** screen is displayed next. Enter the EICC user credentials from **Section [6.5](#page-23-0)**.

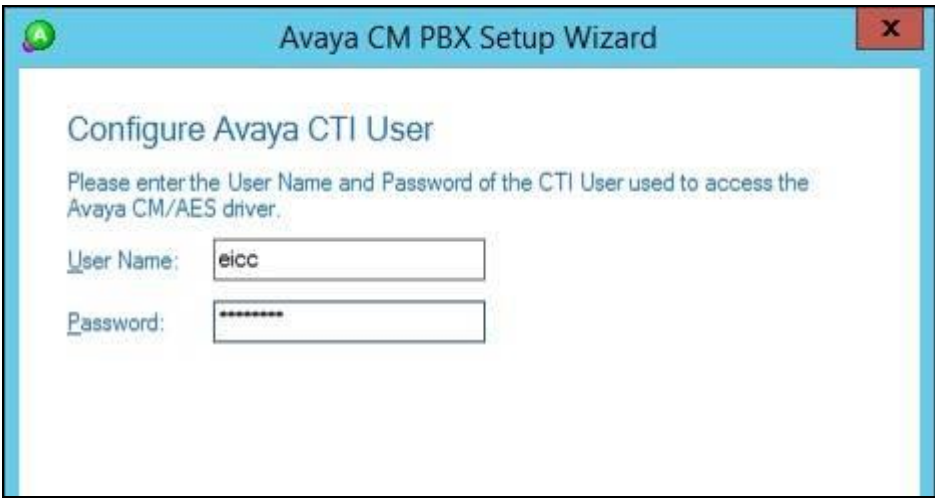

The **Avaya CM PBX Setup Wizard**  $\rightarrow$  Configure ACM Soft Ports screen is displayed. Enter the following values for the specified fields.

- **ACM Switch Connection Name:** The relevant switch connection name from **Section [6.3](#page-21-0)**.
- **ACM IP Address:** IP address of H.323 gatekeeper from **Section [6.4](#page-22-0)**.
- **AES IP Address:** IP address of Application Enablement Services server.
- **DMCC TCP Port:** "4721"
- **DMCC User:** The EICC user credentials from **Section [6.5](#page-23-0)**.
- **DMCC Password:** The EICC user credentials from **Section [6.5](#page-23-0)**.
- **Global SoftPort Password:** The security code value from **Section [5.6](#page-17-0)**.

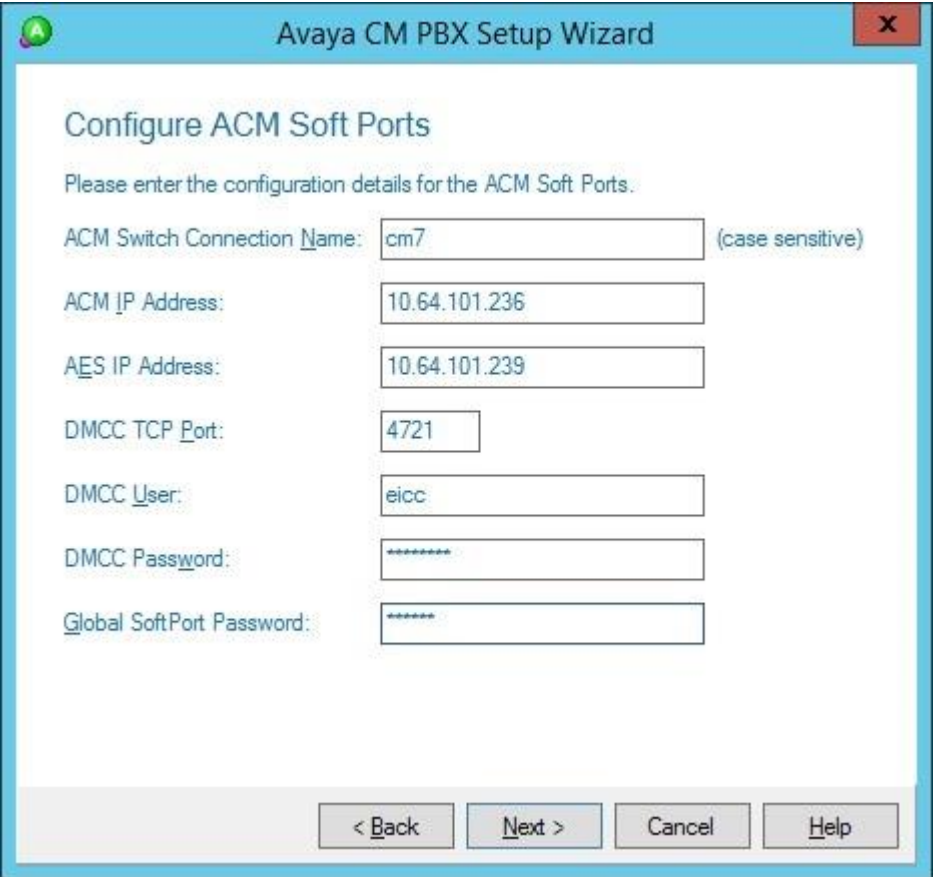

Continue with the Installation Wizard until the **Avaya CM PBX Setup Wizard**  $\rightarrow$  **Configure Park Queue** screen is displayed. For **Park Queue Number**, enter the extension of the hold VDN from **Section [5.3.7](#page-14-0)**.

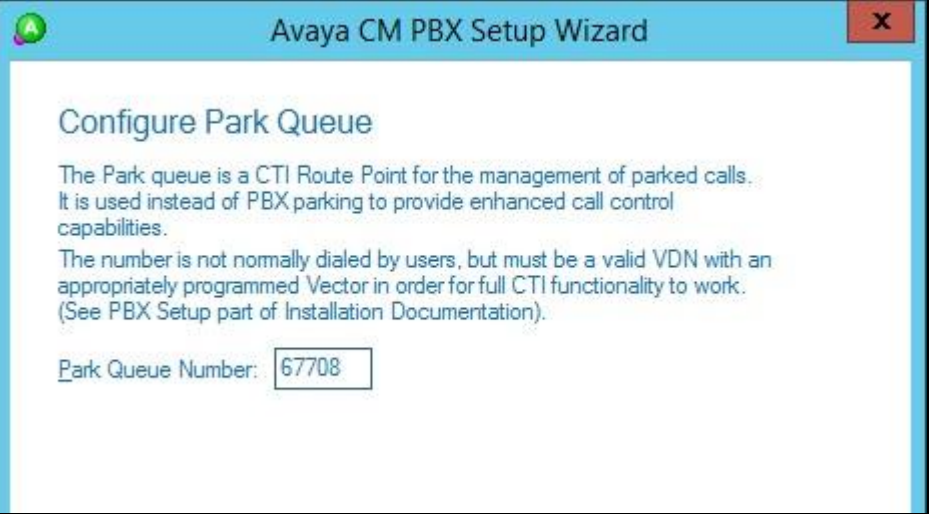

The **Avaya CM PBX Setup Wizard → Configure Voice Messaging Queue** screen is displayed next. For **Voice Messaging Queue Number**, enter the extension of the voicemail VDN from **Section [5.3.6](#page-13-0)**.

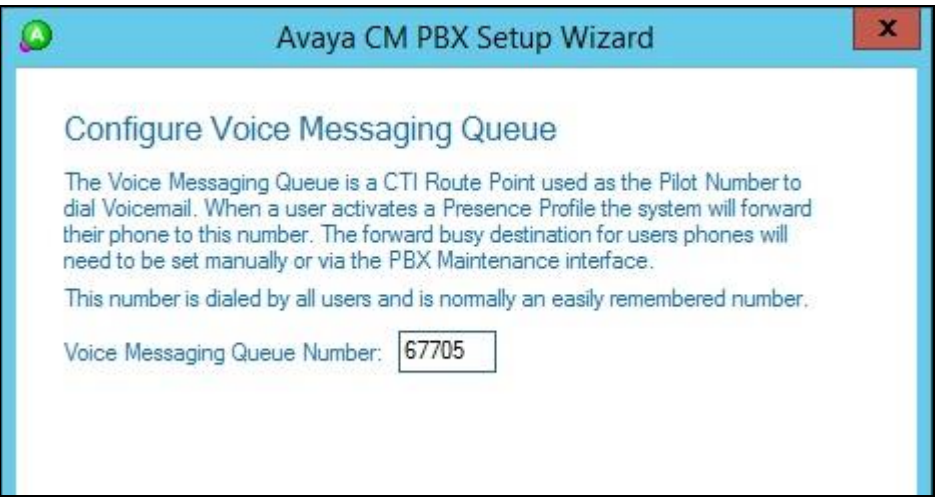

The **Avaya CM PBX Setup Wizard**  $\rightarrow$  **Configure System VDNs** screen is displayed next. Enter the ring, music, busy, and failure VDNs from **Section [5.3](#page-7-1)** respectively, as shown below.

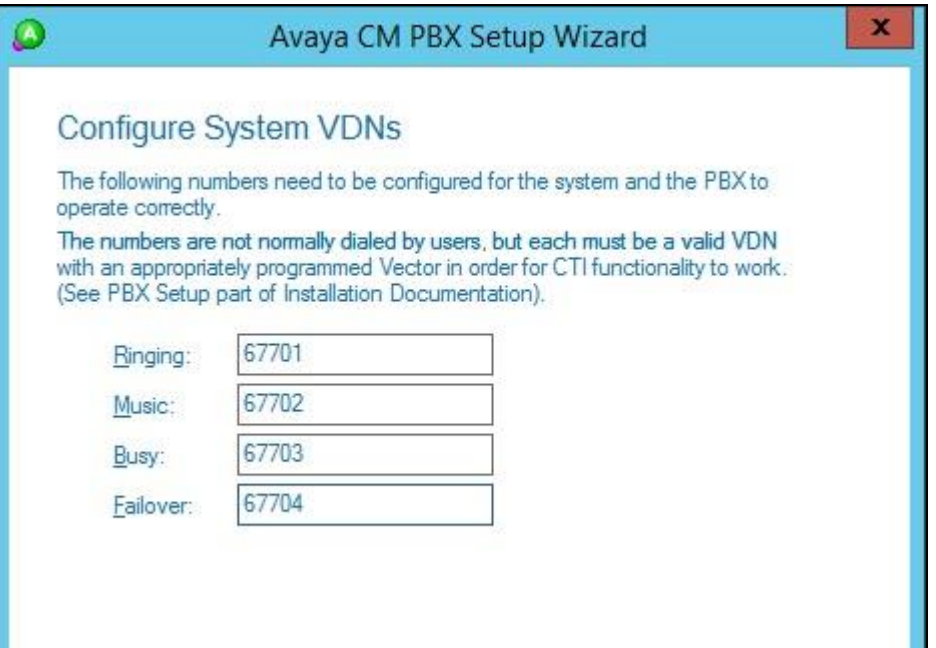

Continue with the Installation Wizard until the **IP Voice Ports Setup**  $\rightarrow$  **Configure IP Voice Ports** screen is displayed. For **Start Extension**, enter the first virtual IP softphone extension from **Section [5.6](#page-17-0)**. For **Number of Ports**, enter the total number of virtual IP softphones from **Section [5.6](#page-17-0)**.

Follow [3] to complete the Installation Wizard and subsequent CTI server setup via Application Manager.

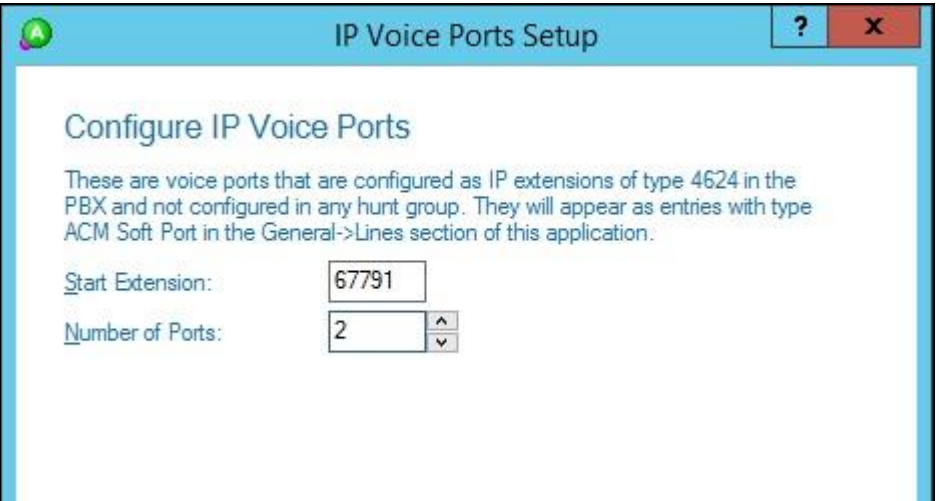

### **8.3. Administer Queues**

The **Administrator** screen is displayed upon completion of the Installation Wizard and CTI server setup. Select **Queuing**  $\rightarrow$  **Queues** from the left pane, followed by the **Add Wizard** icon located at the upper left of the screen.

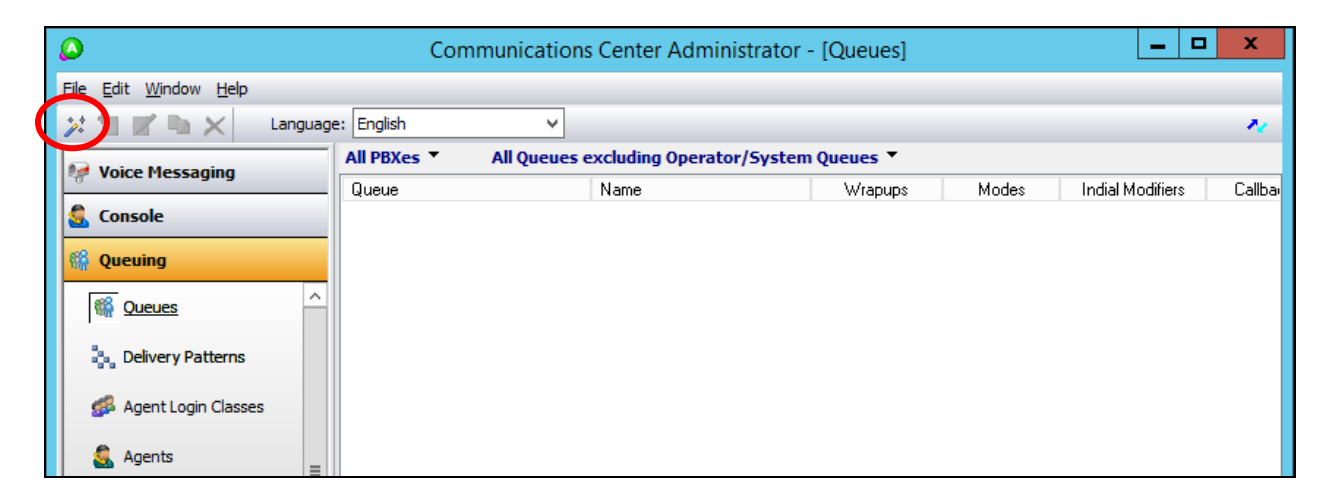

Follow the **Adding a New Queue Wizard** in the subsequent screens (not shown) to configure a new queue for each general routing VDN in **Section [5.3.2](#page-9-0)**. In the compliance testing, two queues were created as shown below.

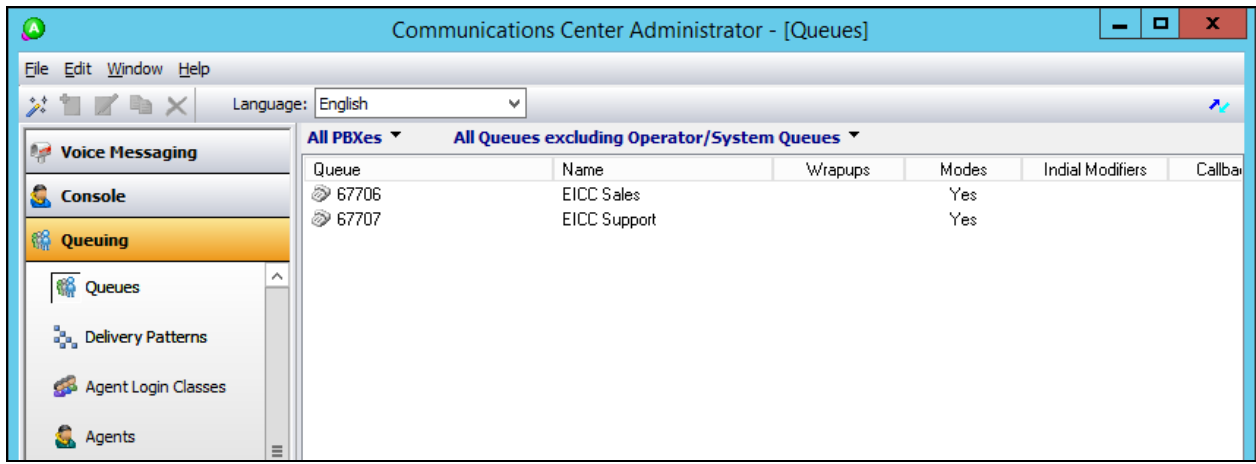

## <span id="page-39-0"></span>**8.4. Administer Agents and Supervisors**

Select **Queuing**  $\rightarrow$  **Agents** from the left pane, followed by the **Add Wizard** icon located at the upper left corner of the screen.

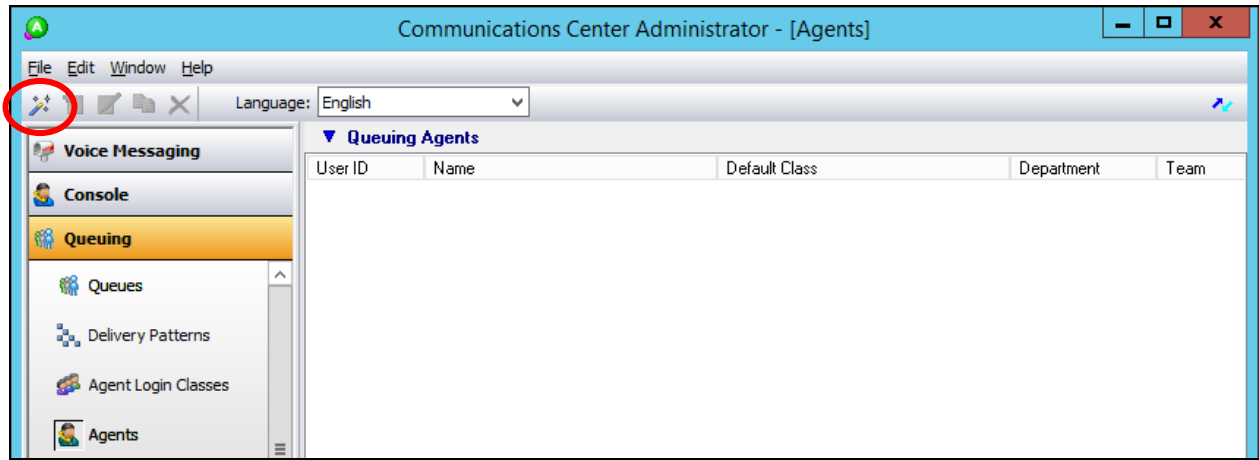

Follow the **Add Agent Wizard** in the subsequent screens (not shown) to configure a corresponding entry for each agent and supervisor in **Section [3](#page-4-0)**. In the compliance testing, two agents and one supervisor were created as shown below.

Double click on **Class has no delivery**.

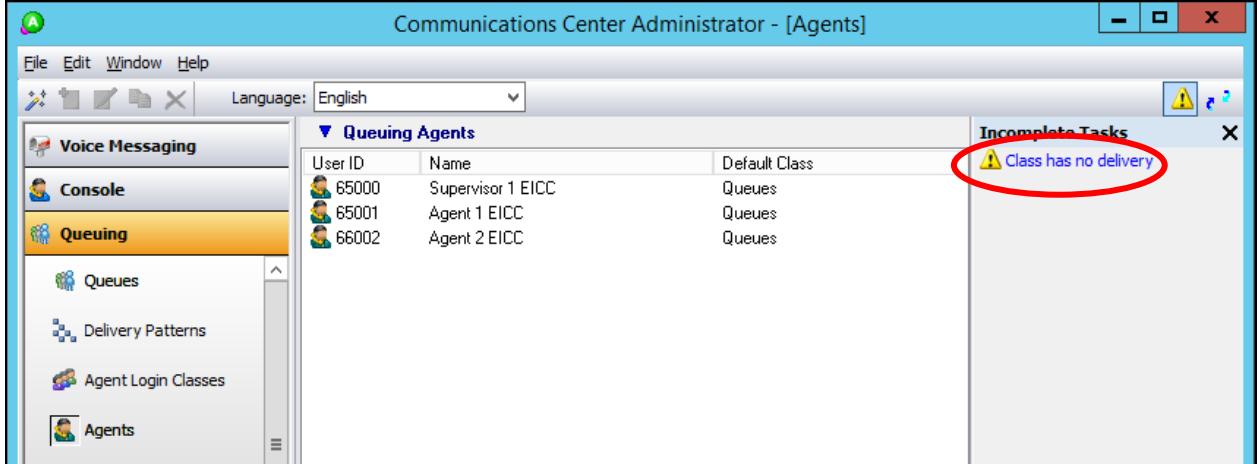

The **Editing Agent Login Class** screen is displayed. Select the **Delivery** tab, and click **Add** (not shown).

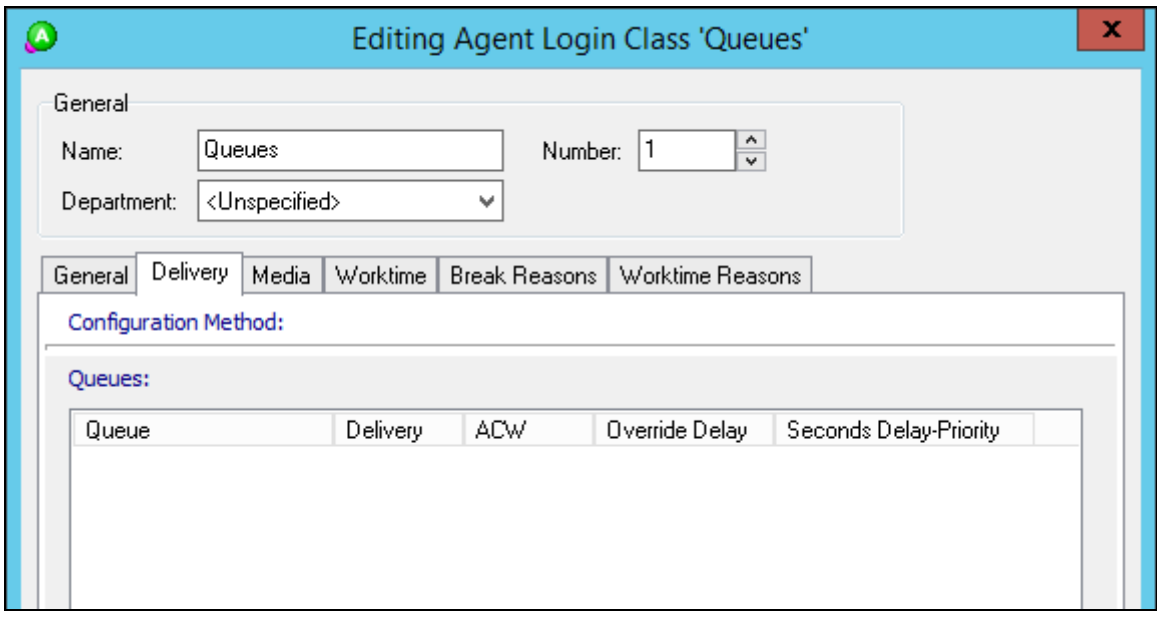

The **Add Queues** screen is displayed next. Check the entries corresponding to the general routing VDNs from **Section [5.3.2](#page-9-0)**, to enable calls to these VDNs to be delivered.

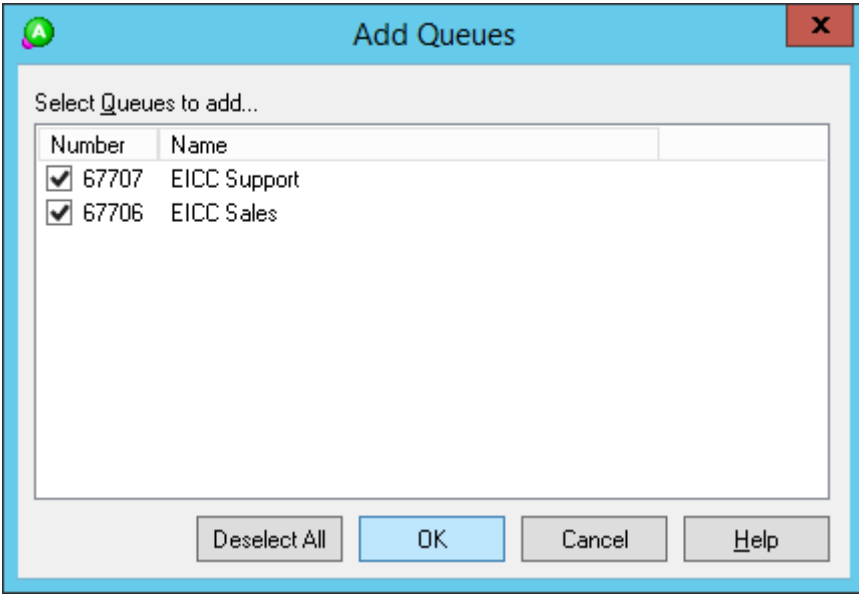

## **8.5. Administer Mailboxes**

Select Voice Messaging  $\rightarrow$  Mailboxes from the left pane, followed by the Add Wizard icon located at the upper left corner of the screen.

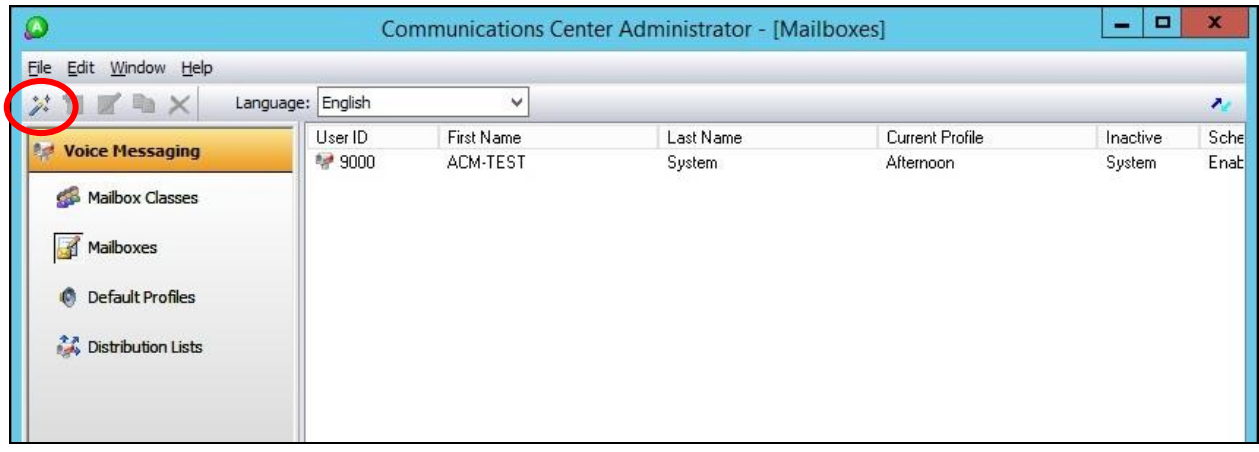

Follow the **Add Mailboxes Wizard** in the subsequent screens (not shown) to configure a corresponding mailbox for each agent and supervisor from **Section [8.4](#page-39-0)**. The screen below shows the mailboxes that were created.

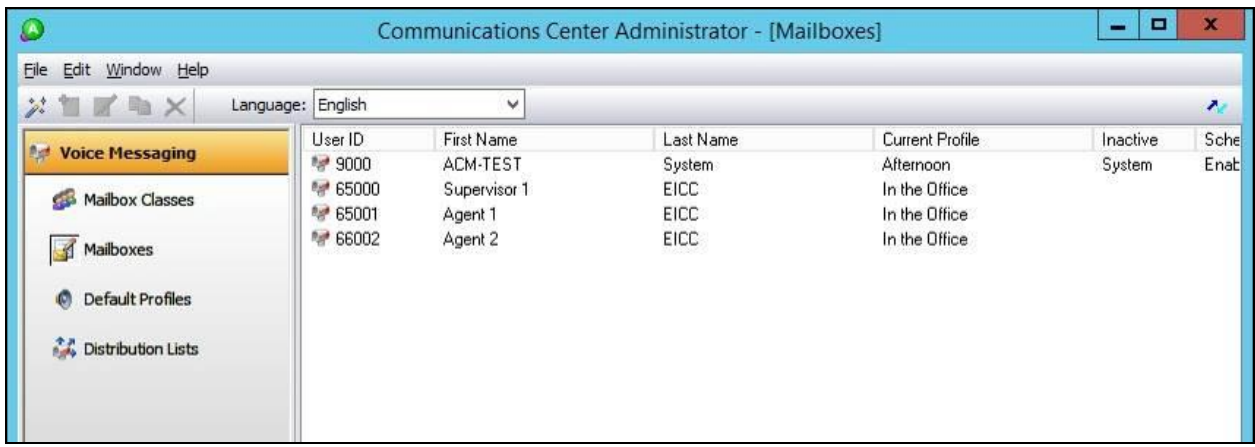

### **8.6. Administer Lines**

Select **General**  $\rightarrow$  **Lines** from the left pane, followed by the **Add Wizard** icon located at the upper left corner of the screen. Follow the **Adding Line Wizard** in the subsequent screens (not shown) to configure a corresponding line for each agent and supervisor from **Section [8.4](#page-39-0)**.

Note that the lines for virtual IP softphones were created automatically, and that lines for agents and supervisors can either be created manually using the wizard, or by having each agent and supervisor dial a monitored VDN for EICC to "learn" the extension and create the line automatically.

In the compliance testing, all lines were created automatically with agents and supervisor dialing the voicemail VDN for EICC to "learn" the extensions.

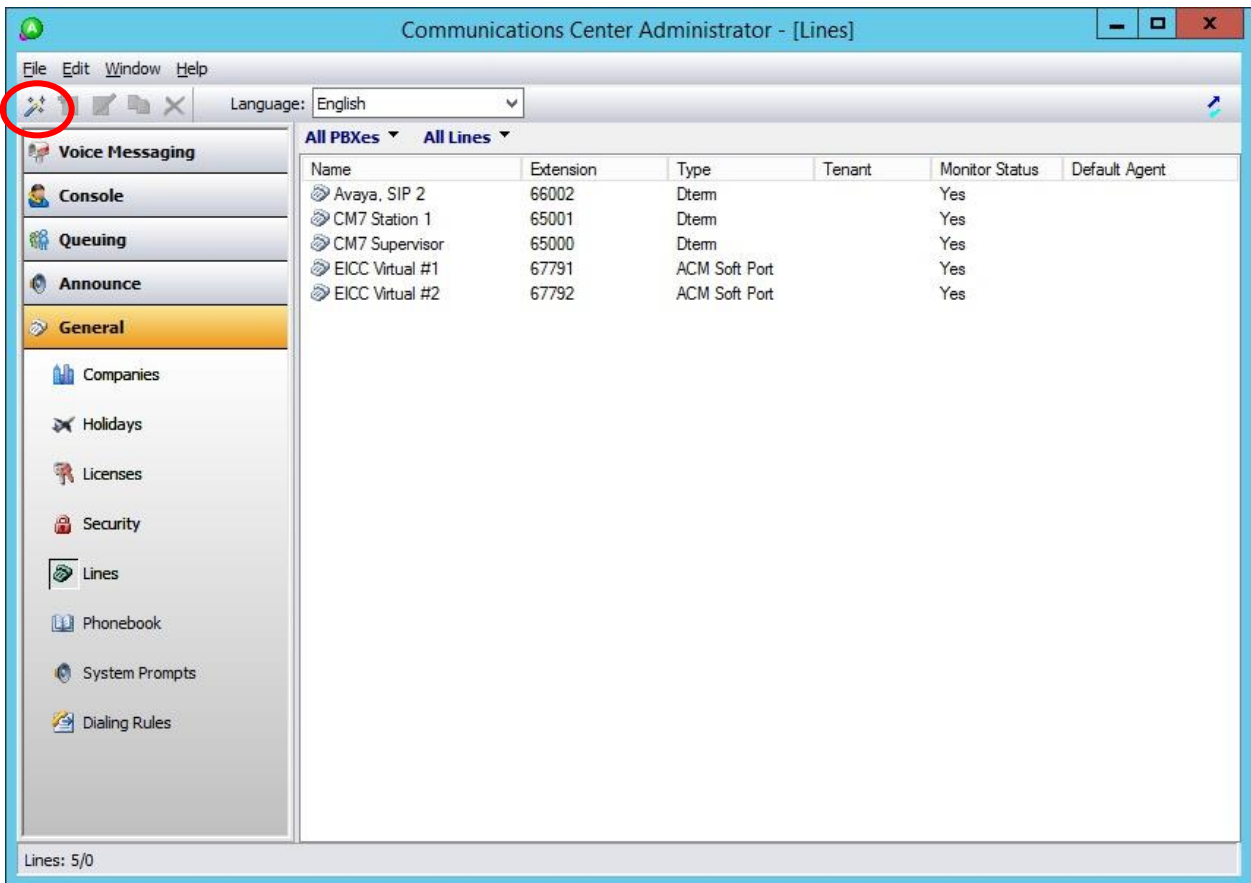

## **9. Verification Steps**

This section provides the tests that can be performed to verify proper configuration of Communication Manager, Application Enablement Services, and EICC.

## **9.1. Verify Avaya Aura® Communication Manager**

On Communication Manager, verify status of the administered CTI link by using the "status aesvcs cti-link" command. Verify that the **Service State** is "established" for the CTI link number administered in **Section [5.2](#page-7-0)**, as shown below.

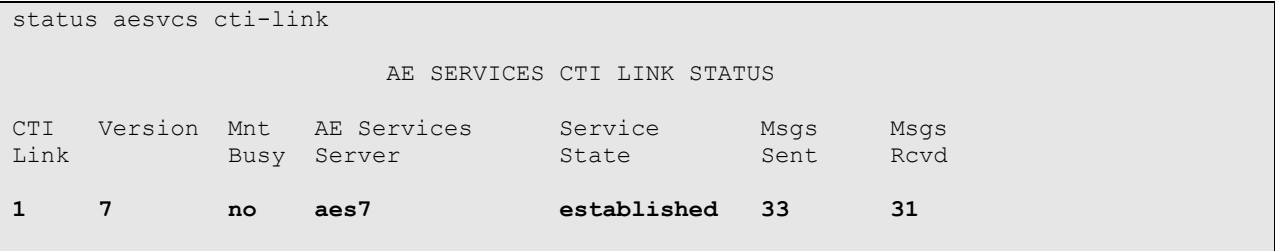

Verify the registration status of virtual IP softphones by using the "list registered-ip-stations" command. Verify that all virtual IP softphone from **Section [5.6](#page-17-0)** are displayed along with the IP address of the Application Enablement Services server, as shown below.

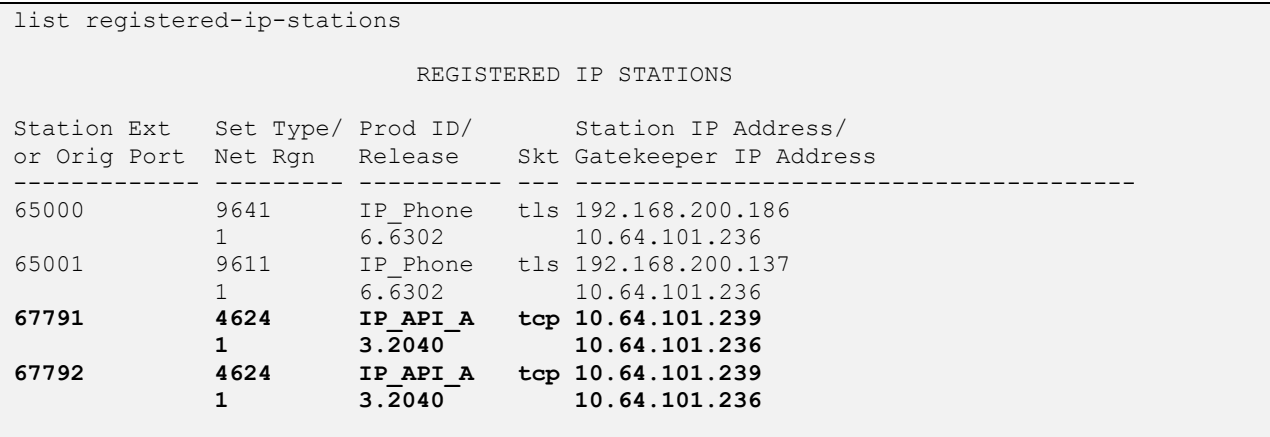

## **9.2. Verify Avaya Aura® Application Enablement Services**

On Application Enablement Services, verify the status of the TSAPI link by selecting **Status Status and Control**  $\rightarrow$  **TSAPI Service Summary** from the left pane. The **TSAPI Link Details** screen is displayed.

Verify the **Status** is "Talking" for the TSAPI link administered in **Section [6.3](#page-21-0)**, and that the **Associations** column reflects the total number of agents and supervisor from **Section [3](#page-4-0)** plus the number of virtual IP softphones from **Section [5.6](#page-17-0)**.

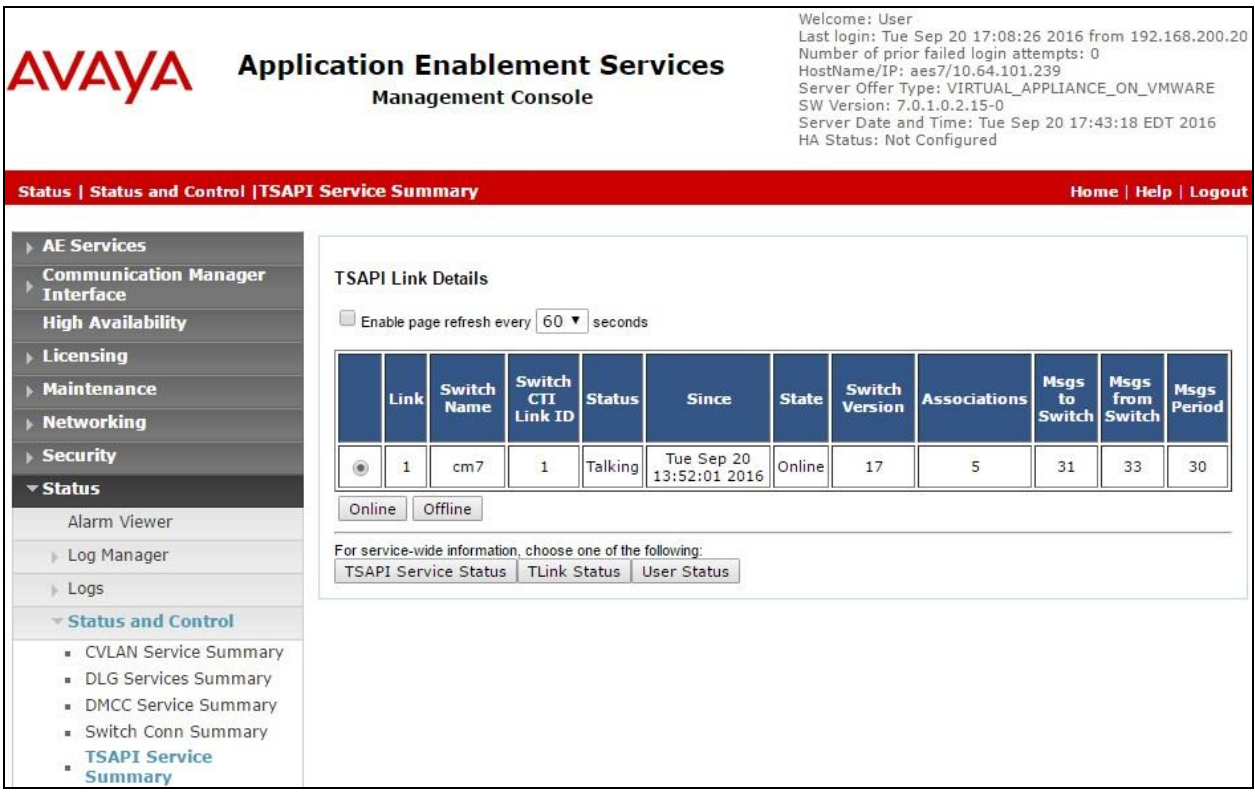

Verify the status of the DMCC link by selecting **Status**  $\rightarrow$  **Status and Control**  $\rightarrow$  **DMCC Service Summary** from the left pane. The **DMCC Service Summary – Session Summary** screen is displayed.

Verify the **User** column shows action sessions with the EICC user name from **Section [6.5](#page-23-0)**, and that the total number of sessions reflects the number of virtual IP softphones from **Section [5.6](#page-17-0)**.

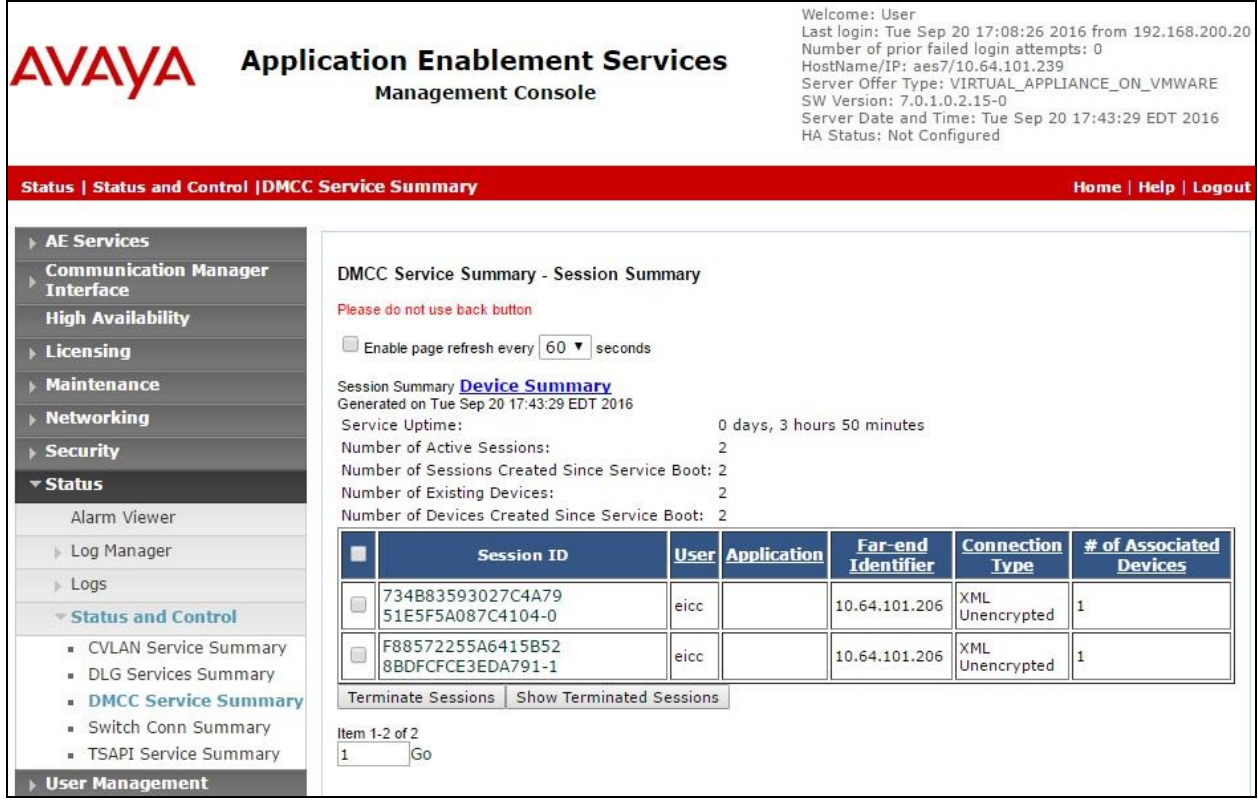

## **9.3. Verify Enghouse Interactive Communications Center**

From the agent desktop, double-click on the **Desktop** shortcut icon shown below, which was created as part of Enghouse Interactive Desktop installation.

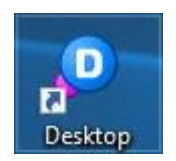

The **Desktop** login screen is displayed. Enter the login name associated with an agent from **Section [8.4](#page-39-0)**, and use the generic default PIN value from EICC. Retain the default value in the remaining field.

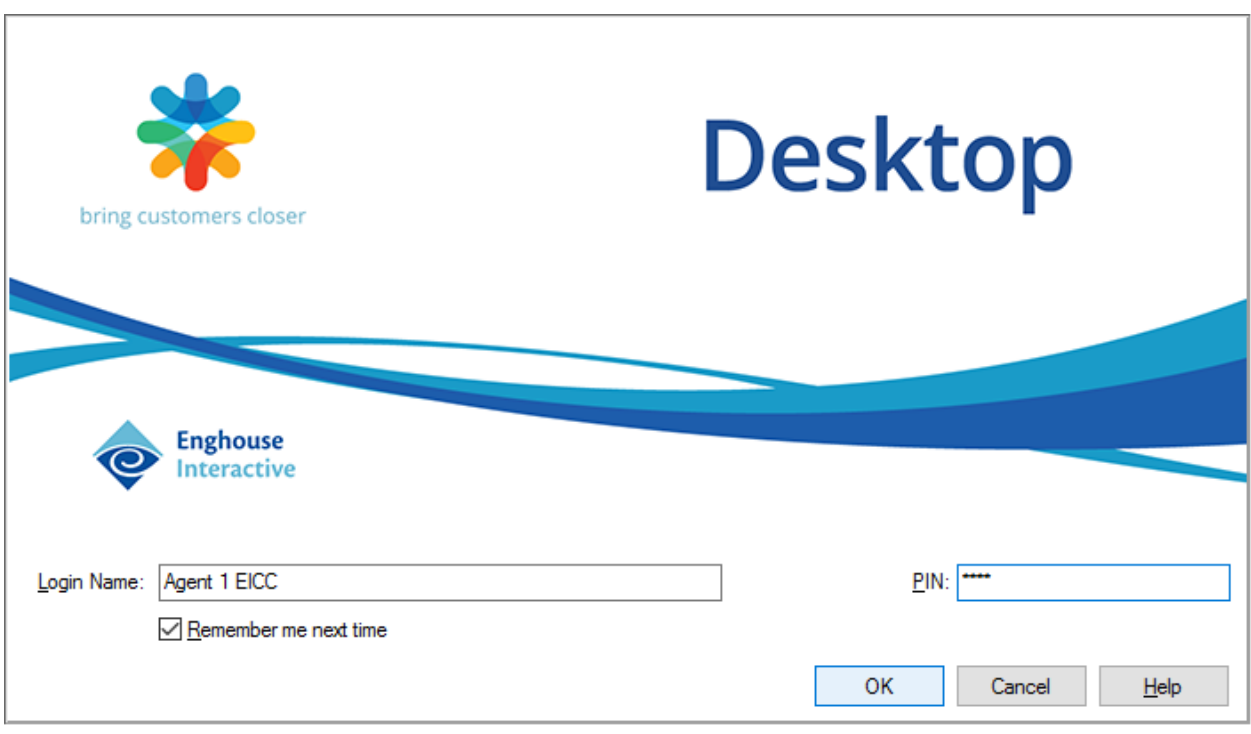

The **Communications Center Desktop** screen is displayed. Click on the **Log into Queues** icon shown below.

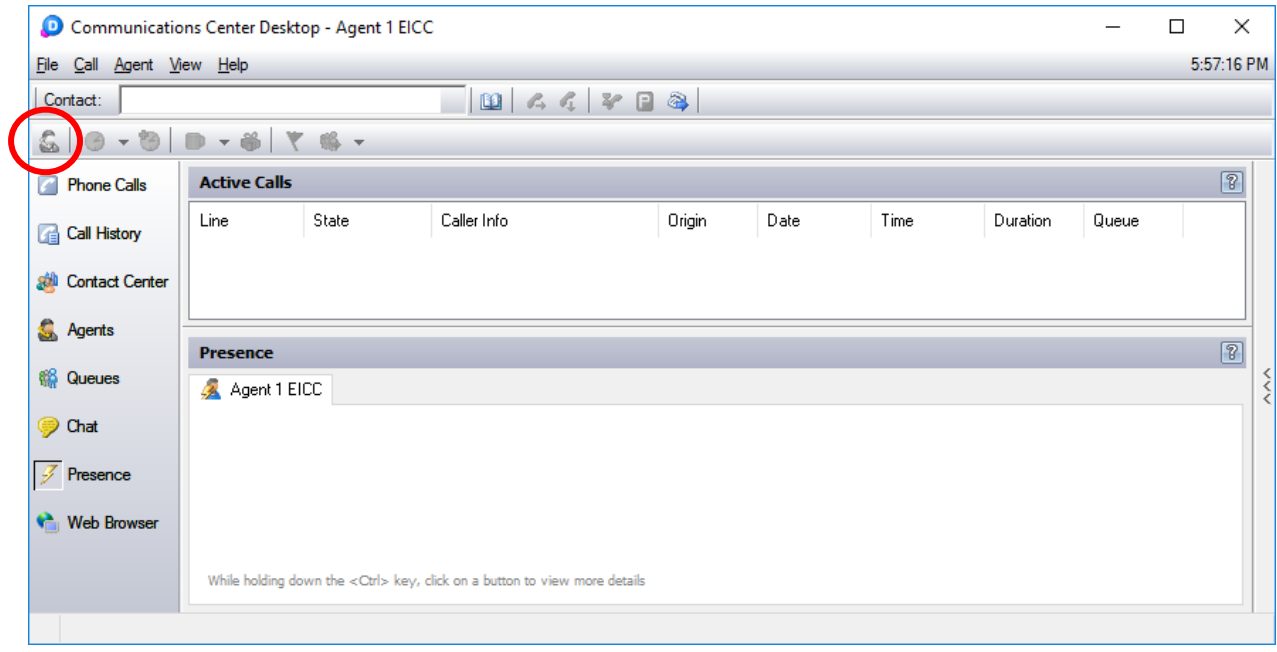

The **Log into Queues** dialog box is displayed next. Retain all default values.

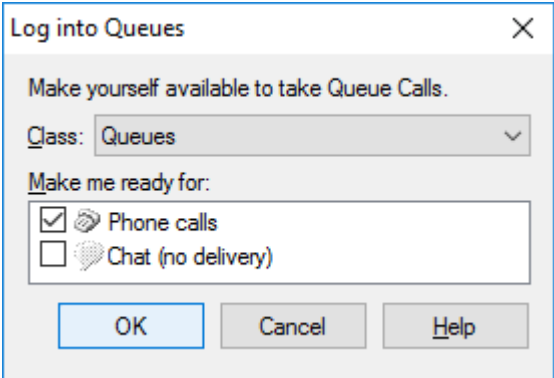

Make an incoming call from PSTN to the EICC Sales group, with available agent "65001". Verify that the agent desktop is populated with a voice call entry, and that the **State** is "Offering", as shown below. Click **Answer Call**.

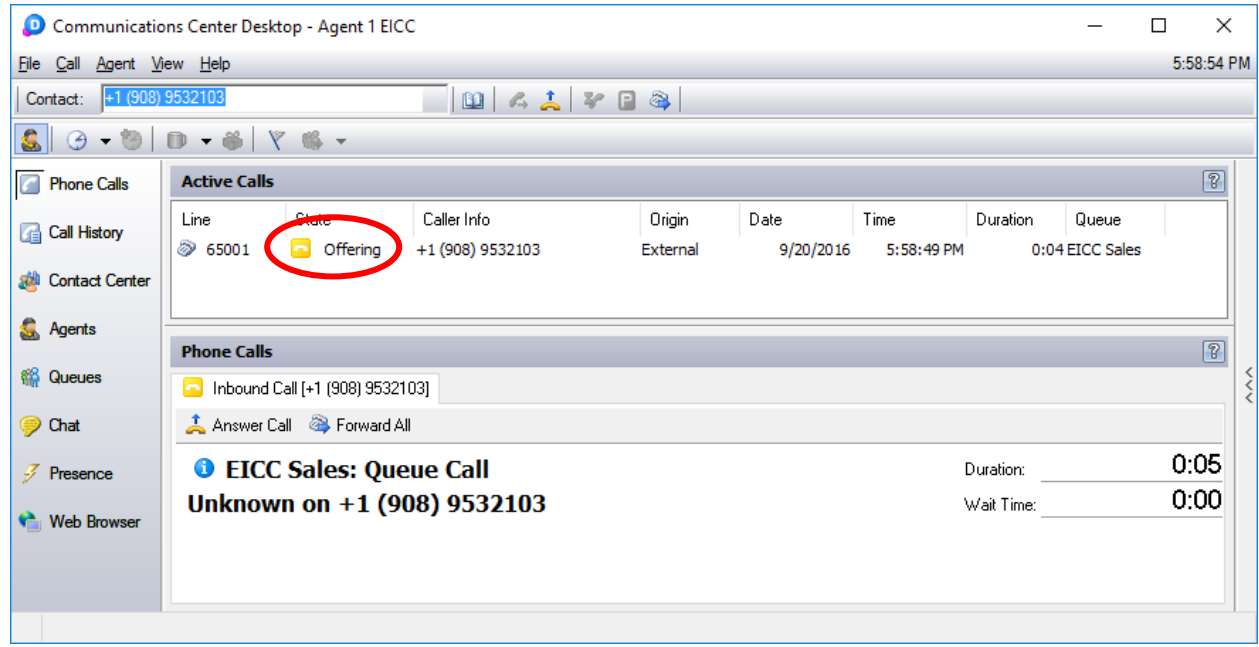

Verify that the agent is connected to the PSTN caller with two-way talk paths, and that the **State** is updated to "Connected", as shown below.

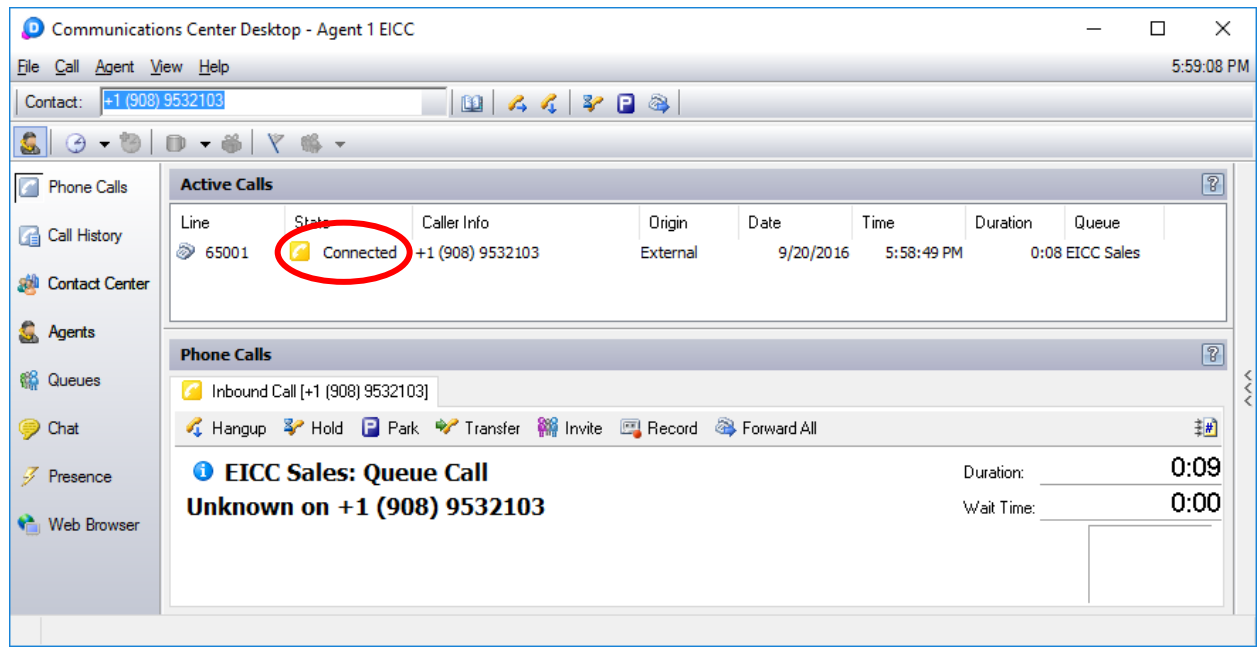

## **10. Conclusion**

These Application Notes describe the configuration steps required for Enghouse Interactive Communications Center 2016R2 to successfully interoperate with Avaya Aura® Communication Manager 7.0 using Avaya Aura® Application Enablement Services 7.0. All feature and serviceability test cases were completed with observations noted in **Section [2.2](#page-3-1)**.

## **11. Additional References**

This section references the product documentation relevant to these Application Notes.

- **1.** *Administering Avaya Aura® Communication Manager*, Release 7.0.1, Issue 2.1, August 2016, available at [http://support.avaya.com.](http://support.avaya.com/)
- **2.** *Administering and Maintaining Aura® Application Enablement Services*, Release 7.0.1, Issue 2, August 2016, available at [http://support.avaya.com.](http://support.avaya.com/)
- **3.** *CC 2016 R2 First-time Installation and Server Setup – Avaya Communication Manager*, 4 May 2016, available via Communication Manager training course provided by Enghouse Interacive.

#### **©2016 Avaya Inc. All Rights Reserved.**

Avaya and the Avaya Logo are trademarks of Avaya Inc. All trademarks identified by  $\mathbb{R}$  and  $TM$ are registered trademarks or trademarks, respectively, of Avaya Inc. All other trademarks are the property of their respective owners. The information provided in these Application Notes is subject to change without notice. The configurations, technical data, and recommendations provided in these Application Notes are believed to be accurate and dependable, but are presented without express or implied warranty. Users are responsible for their application of any products specified in these Application Notes.

Please e-mail any questions or comments pertaining to these Application Notes along with the full title name and filename, located in the lower right corner, directly to the Avaya DevConnect Program at [devconnect@avaya.com.](mailto:devconnect@avaya.com)